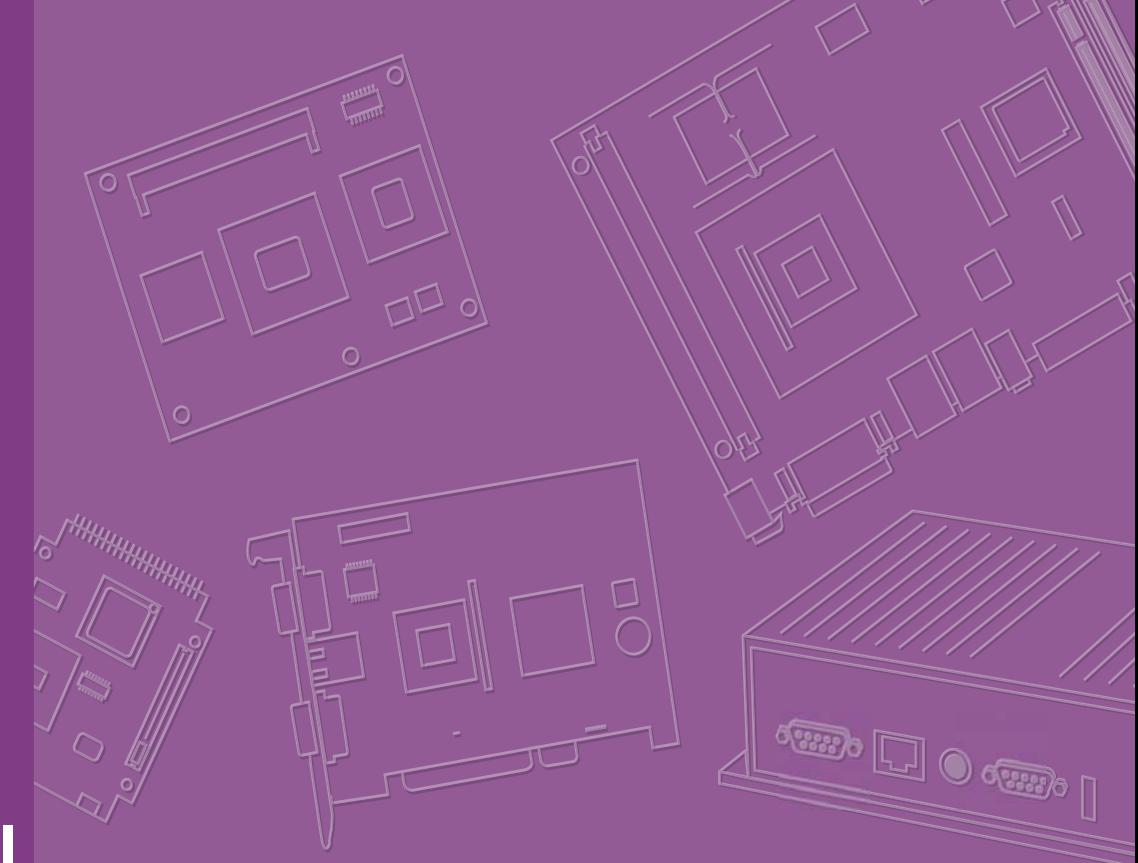

# **User Manual**

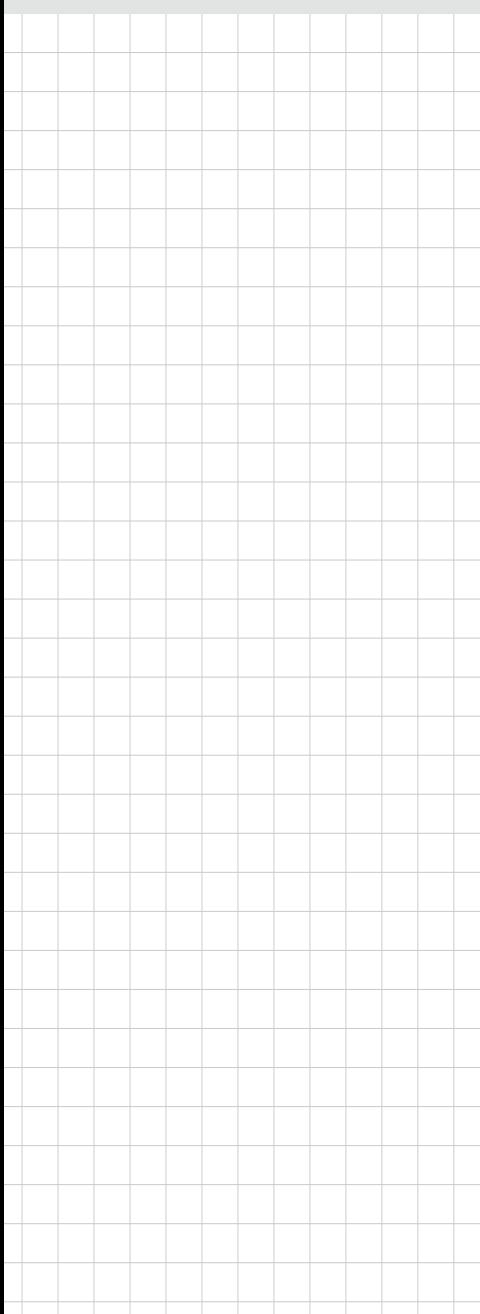

# **SOM-6765**

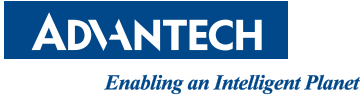

# **Copyright**

The documentation and the software included with this product are copyrighted 2010 by Advantech Co., Ltd. All rights are reserved. Advantech Co., Ltd. reserves the right to make improvements in the products described in this manual at any time without notice.

No part of this manual may be reproduced, copied, translated or transmitted in any form or by any means without the prior written permission of Advantech Co., Ltd. Information provided in this manual is intended to be accurate and reliable. However, Advantech Co., Ltd. assumes no responsibility for its use, nor for any infringements of the rights of third parties, which may result from its use.

# **Acknowledgements**

AMI is a trademark of American Megatrends Inc.

VIA is a trademark of VIA Technologies, Inc.

IBM, PC/AT, PS/2 and VGA are trademarks of International Business Machines Corporation.

Intel and Pentium are trademarks of Intel Corporation.

Microsoft Windows® is a registered trademark of Microsoft Corp.

RTL is a trademark of Realtek Semi-Conductor Co., Ltd.

ESS is a trademark of ESS Technology, Inc.

UMC is a trademark of United Microelectronics Corporation.

SMI is a trademark of Silicon Motion, Inc.

Creative is a trademark of Creative Technology LTD.

CHRONTEL is a trademark of Chrontel Inc.

All other product names or trademarks are properties of their respective owners.

Part No. 2006676501 Edition 1 Printed in China January. 2013

# **Product Warranty (2 years)**

Advantech warrants to you, the original purchaser, that each of its products will be free from defects in materials and workmanship for two years from the date of purchase.

This warranty does not apply to any products which have been repaired or altered by persons other than repair personnel authorized by Advantech, or which have been subject to misuse, abuse, accident or improper installation. Advantech assumes no liability under the terms of this warranty as a consequence of such events.

Because of Advantech's high quality-control standards and rigorous testing, most of our customers never need to use our repair service. If an Advantech product is defective, it will be repaired or replaced at no charge during the warranty period. For outof-warranty repairs, you will be billed according to the cost of replacement materials, service time and freight. Please consult your dealer for more details.

If you think you have a defective product, follow these steps:

- 1. Collect all the information about the problem encountered. (For example, CPU speed, Advantech products used, other hardware and software used, etc.) Note anything abnormal and list any onscreen messages you get when the problem occurs.
- 2. Call your dealer and describe the problem. Please have your manual, product, and any helpful information readily available.
- 3. If your product is diagnosed as defective, obtain an RMA (return merchandize authorization) number from your dealer. This allows us to process your return more quickly.
- 4. Carefully pack the defective product, a fully-completed Repair and Replacement Order Card and a photocopy proof of purchase date (such as your sales receipt) in a shippable container. A product returned without proof of the purchase date is not eligible for warranty service.
- 5. Write the RMA number visibly on the outside of the package and ship it prepaid to your dealer.

# **Technical Support and Assistance**

- 1. Visit the Advantech web site at www.advantech.com/support where you can find the latest information about the product.
- 2. Contact your distributor, sales representative, or Advantech's customer service center for technical support if you need additional assistance. Please have the following information ready before you call:
	- Product name and serial number
	- Description of your peripheral attachments
	- Description of your software (operating system, version, application software, etc.)
	- A complete description of the problem
	- The exact wording of any error messages

# **Safety Instructions**

- 1. Read these safety instructions carefully.
- 2. Keep this User Manual for later reference.
- 3. Disconnect this equipment from any AC outlet before cleaning. Use a damp cloth. Do not use liquid or spray detergents for cleaning.
- 4. For plug-in equipment, the power outlet socket must be located near the equipment and must be easily accessible.
- 5. Keep this equipment away from humidity.
- 6. Put this equipment on a reliable surface during installation. Dropping it or letting it fall may cause damage.
- 7. The openings on the enclosure are for air convection. Protect the equipment from overheating. DO NOT COVER THE OPENINGS.
- 8. Make sure the voltage of the power source is correct before connecting the equipment to the power outlet.
- 9. Position the power cord so that people cannot step on it. Do not place anything over the power cord.
- 10. All cautions and warnings on the equipment should be noted.
- 11. If the equipment is not used for a long time, disconnect it from the power source to avoid damage by transient overvoltage.
- 12. Never pour any liquid into an opening. This may cause fire or electrical shock.
- 13. Never open the equipment. For safety reasons, the equipment should be opened only by qualified service personnel.
- 14. If one of the following situations arises, get the equipment checked by service personnel:
	- The power cord or plug is damaged.
	- Liquid has penetrated into the equipment.
	- The equipment has been exposed to moisture.
	- The equipment does not work well, or you cannot get it to work according to the user's manual.
	- The equipment has been dropped and damaged.
	- The equipment has obvious signs of breakage.

# **Safety Precaution - Static Electricity**

Follow these simple precautions to protect yourself from harm and the products from damage.

- To avoid electrical shock, always disconnect the power from your PC chassis before you work on it. Don't touch any components on the CPU card or other cards while the PC is on.
- Disconnect power before making any configuration changes. The sudden rush of power as you connect a jumper or install a card may damage sensitive electronic components.

# **[Contents](#page-8-0)**

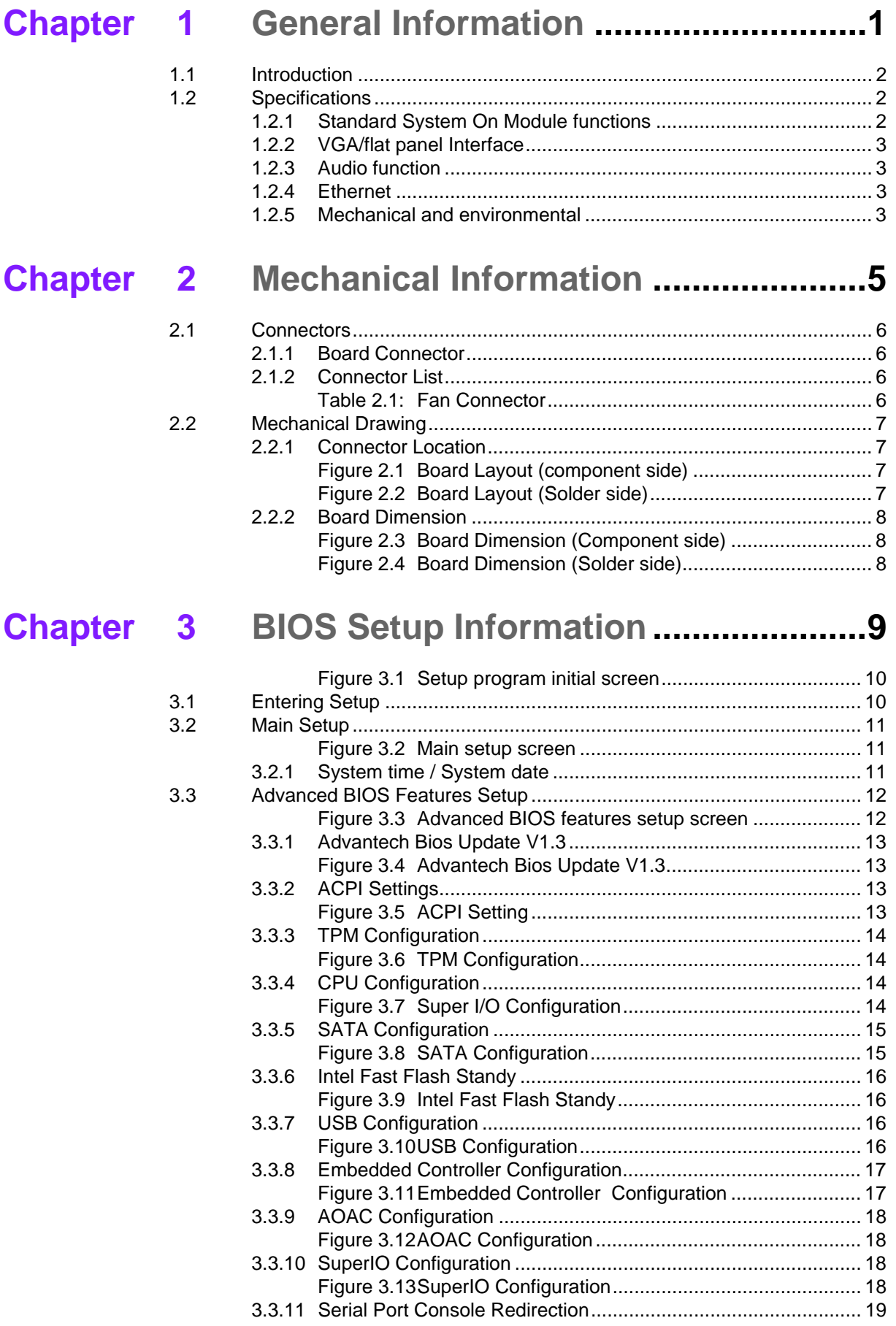

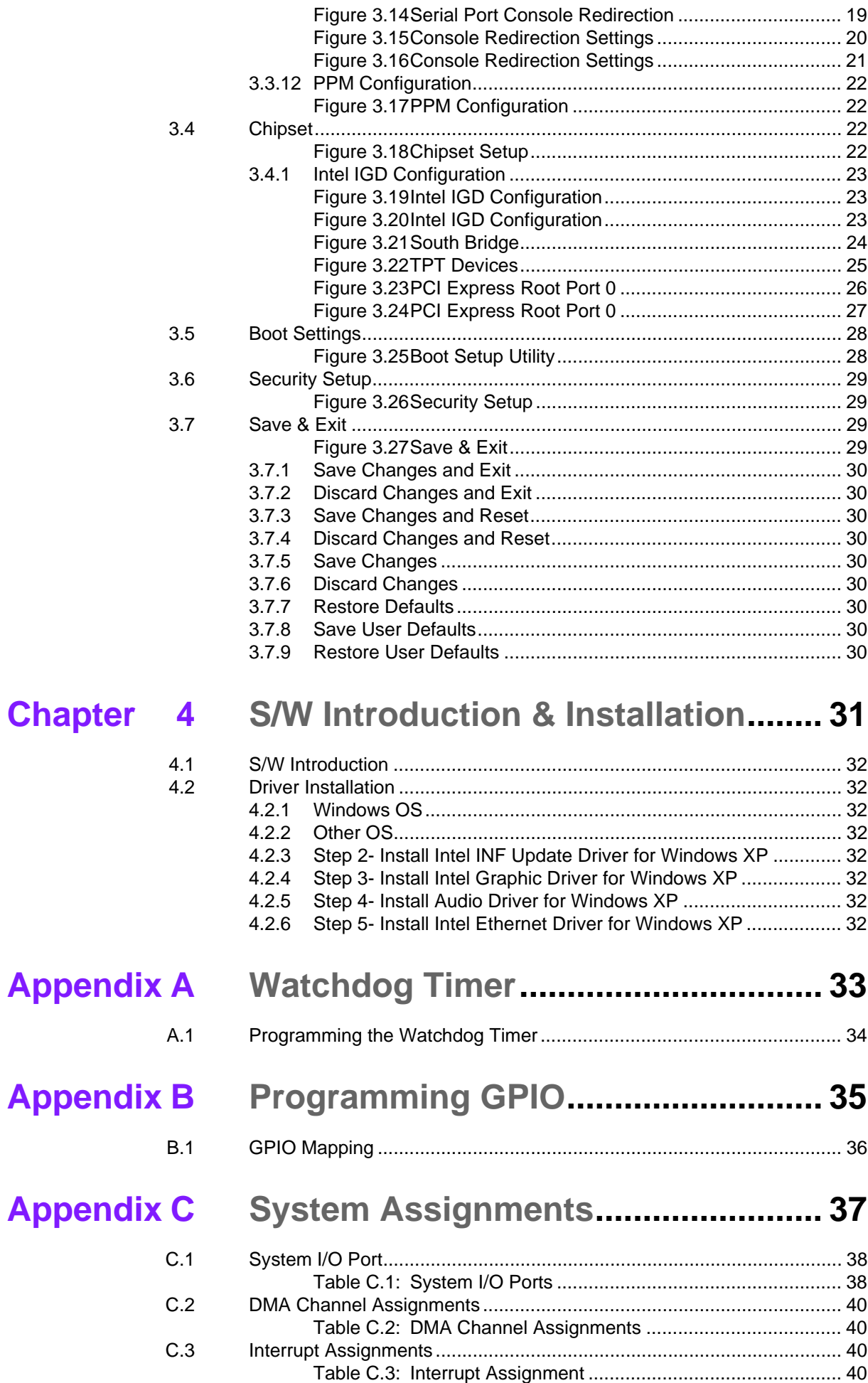

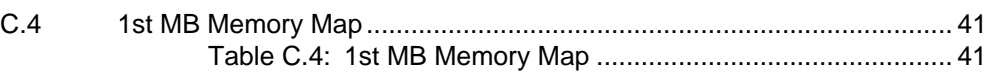

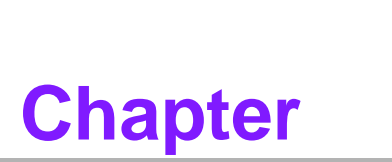

# <span id="page-8-0"></span>**1General Information**

**This chapter gives background information on the SOM-6765 CPU System on Module.**

- **Sections include:**
- **Introduction**
- **Specifications**

# <span id="page-9-0"></span>**1.1 Introduction**

SOM-6765 is an embedded COM-Express Compact COM.0 R2.0 Type 2 CPU module that fully complies with the PCI Industrial Computer Manufactures PICMG COM Express standard. The new CPU module supports Intel N2600/ N2800 and D2550 processors with NM10 chipset which supports Intel Embedded GFX Core, MPEG2 Decode in HW, PCI Express and SATA interfaces. In a basic form factor of 95mm x 95mm, the SOM-6765 provides a scalable high performance and easy to integrate solution for customers' applications by utilizing a plug-in CPU module on an application-specific customer solution board. The SOM-6765 with advanced I/O capacity incorporates serial differential signaling technologies such as PCI Express, Serial ATA, USB 2.0, LVDS, and HD Audio interfaces. SOM-6765 offers customers more choices for their own applications needing higher computing speeds while maintaining a compact form factor.

SOM-6765 complies with the "Green Function" standard and supports Doze, Standby and Suspend modes. The small size (95 mm x 95 mm) and use of one high capacity connector based on the proven COM-Express Compact form factor, allow the modules to be easily and securely mounted onto a customized solution board or our standard SOM-DB5700 development board.

The SOM-6765 is a highly integrated multimedia COM module that combines audio, video, and network functions. It provides excellent processing capabilities via Intel N2600 and D2550 processors, single channel LVDS interface for middle size TFT LCD display, DDR3 memory up to 2 GB (N2600/N2800) or 4GB (D2550), high definition audio interface (HD Audio).

# <span id="page-9-1"></span>**1.2 Specifications**

## <span id="page-9-2"></span>**1.2.1 Standard System On Module functions**

- CPU: Onboard Intel® Atom N2600 (2x 1.6 GHz), N2800 (2x 1.86 GHz), D2550 (2x 1.86 GHz) processor *(Detail CPU support information please contact your sales representative)*
- **BIOS: AMI EFI 2MB Flash**
- **Chipset:** Intel® NM10 Chipset
- Cache memory: Intel<sup>®</sup> Atom N2600 or N2800 or D2550 processor integrated 512KB L2 cache
- **System memory:** 204-pin SODIMM supports 800MHz (N2600/ N2800)/ 1066MHz (D2550) DDR3 memory only Up to 2GB memory at Intel® Atom N2600 processor Up to 4GB memory at Intel® Atom N2800/ D2550 processor
- Power management: Supports power saving modes including Normal / Standby / Suspend modes. ACPI 2.0 compliant
- **SATA interface:** 2 SATAII Channels
- **Watchdog timer:** 256 levels timer interval, from 0 to 255 sec or min setup by software, jumper less selection, generates system reset
- USB interface: Supports 8 USB 2.0 ports
- **Expansion Interface:** Supports LPC, 2 PCIe x1 default setting (can be 1 PCIe x4 or 4 PCIe x1 option), 4 PCI masters

## <span id="page-10-0"></span>**1.2.2 VGA/flat panel Interface**

- **Chipset:** Intel NM10, DX9, MPEG2 Decode controller
- **Display type:** Dual display supports of CRT and LVDS.

Supports 18-bit single channel LVDS interface for N2600/ N2800 18&24-bit single channel LVDS interface for D2550

■ **Display mode:** CRT Mode: Support up to 1920 x 1200

LVDS Mode: Support up to 1366 x 768 (N2600/ N2800) 1440 x 900 (D2550)

### <span id="page-10-1"></span>**1.2.3 Audio function**

**Audio interface:** Intel high definition audio interface

### <span id="page-10-2"></span>**1.2.4 Ethernet**

**Chipset:**

### <span id="page-10-3"></span>**1.2.5 Mechanical and environmental**

- **Dimensions:** COM-Micro form-factor, 95 mm x 95 mm (3.74" x 3.74")
- **Power supply voltage:** +12 V power only

(+5VSB is need for ACPI and ATX power)

- **Power requirement:** SOM-6765 N2600 (2G DDR3 800): 0.75A @ 12V (9.08W) SOM-6765 N2800 (4G DDR3 1066): 0.78A @ 12V (9.4W) SOM-6765 D2550 (4G DDR3 1066): 0.86A @ 12V (10.3W)
- **Derating temperature:**  $0 \sim 60^{\circ}$ C (32  $\sim 140^{\circ}$ F)
- **Operating humidity:** 0% ~ 90% relative humidity, non-condensing
- **Weight:** 0.103 Kg (weight of total package)

<sup>1000</sup>Mbps: Intel 82583V Gigabit Ethernet. Base on IEEE 10BASE-T, 100BASE-TX and 1000BASE-T standard.

SOM-6765 User Manual 4

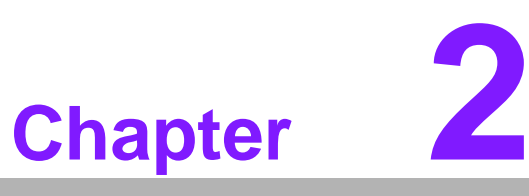

# <span id="page-12-0"></span>**2Mechanical Information**

**This chapter gives mechanical and connector information on the SOM-6765 CPU System on Module.**

**Sections include:**

- **Connector Information**
- **Mechanical Drawing**

# <span id="page-13-0"></span>**2.1 Connectors**

### <span id="page-13-1"></span>**2.1.1 Board Connector**

There are two connectors at the rear side of SOM-6765 for connecting to carrier board.

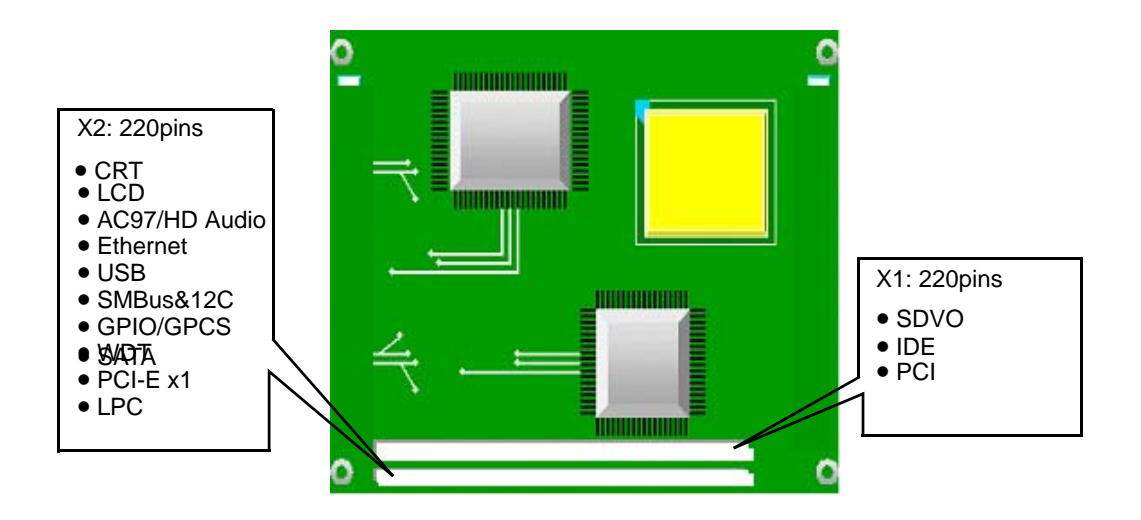

### **Pin Assignments for X2 connector**

Please refer to Advantech\_COM\_Express\_Design Guide, Chapter 2. You can download Advantech\_COM\_Express\_Design Guide from http:// com.advantech.com/

# <span id="page-13-2"></span>**2.1.2 Connector List**

<span id="page-13-3"></span>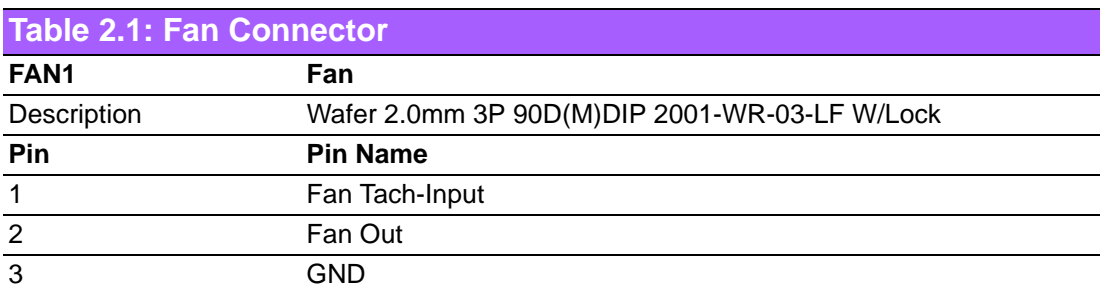

# <span id="page-14-0"></span>**2.2 Mechanical Drawing**

# <span id="page-14-1"></span>**2.2.1 Connector Location**

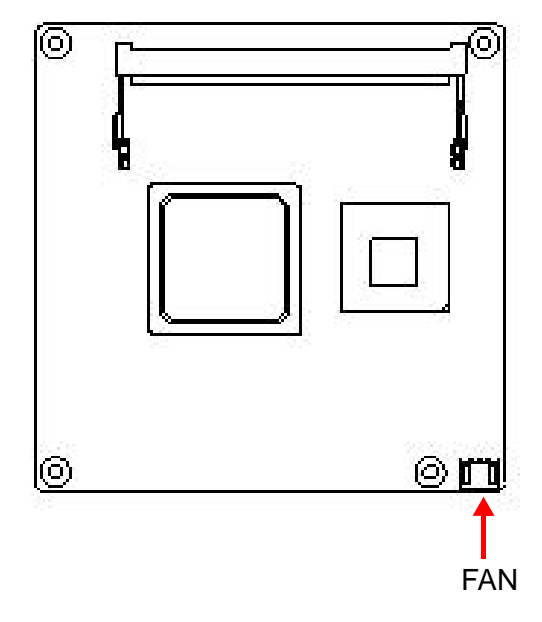

<span id="page-14-2"></span>**Figure 2.1 Board Layout (component side)**

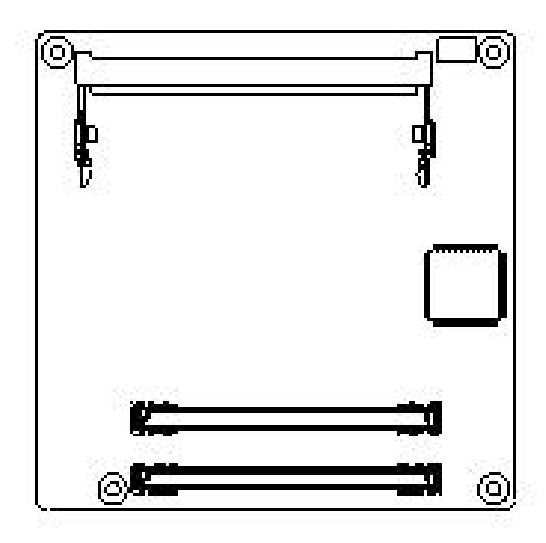

<span id="page-14-3"></span>**Figure 2.2 Board Layout (Solder side)**

# <span id="page-15-0"></span>**2.2.2 Board Dimension**

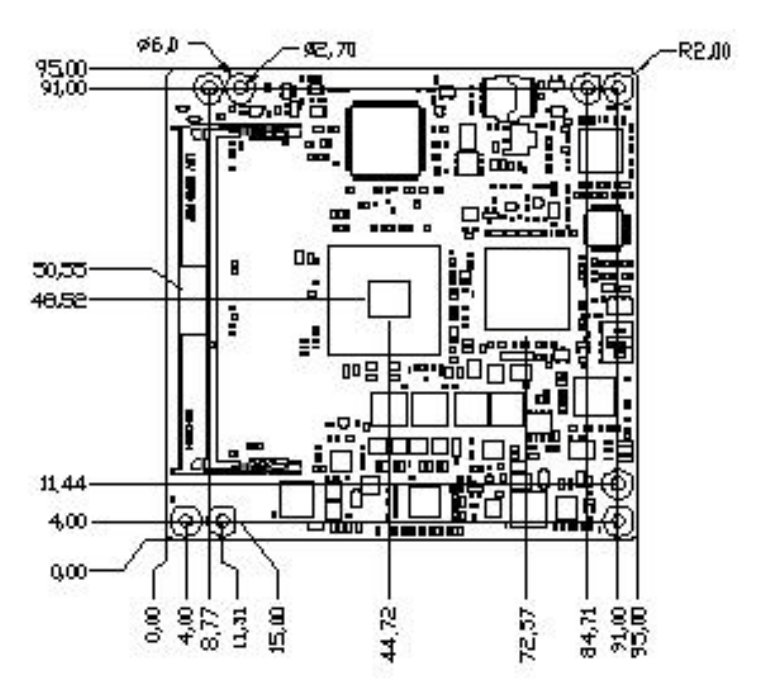

**Figure 2.3 Board Dimension (Component side)**

<span id="page-15-1"></span>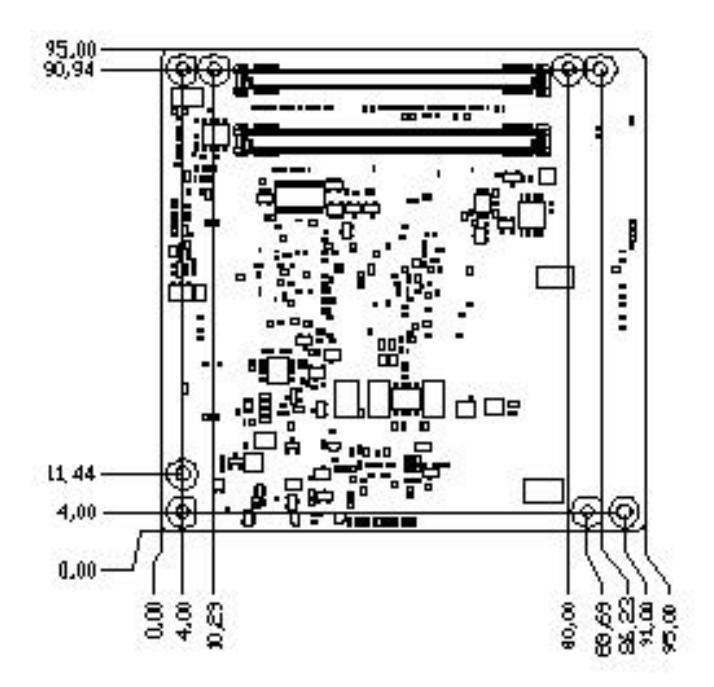

<span id="page-15-2"></span>**Figure 2.4 Board Dimension (Solder side)**

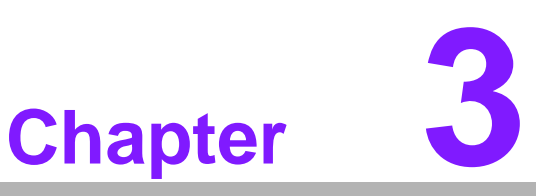

# <span id="page-16-0"></span>**3BIOS Setup Information**

**This chapter gives basic BIOS upgrade and Setup information on the SOM-7562 CPU System on Module.**

**Sections include:**

**Safety Precautions**

**BIOS Update**

**Basic BIOS Setup** 

AMIBIOS has been integrated into many motherboards for over a decade. With the AMIBIOS Setup program, users can modify BIOS settings and control the various system features. This chapter describes the basic navigation of the SOM-6765 BIOS setup screens.

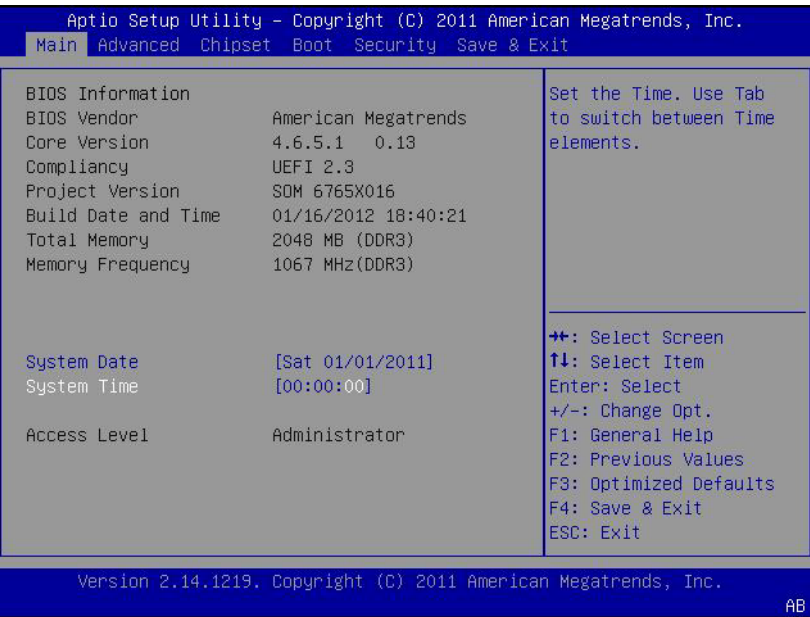

#### **Figure 3.1 Setup program initial screen**

<span id="page-17-0"></span>AMI's BIOS ROM has a built-in Setup program that allows users to modify the basic system configuration. This information is stored in flash ROM so it retains the Setup information when the power is turned off.

# <span id="page-17-1"></span>**3.1 Entering Setup**

Turn on the computer and then press <F2> or <DEL> to enter Setup menu.

# <span id="page-18-0"></span>**3.2 Main Setup**

When users first enter the BIOS Setup Utility, users will enter the Main setup screen. Users can always return to the Main setup screen by selecting the Main tab. There are two Main Setup options. They are described in this section. The Main BIOS Setup screen is shown below.

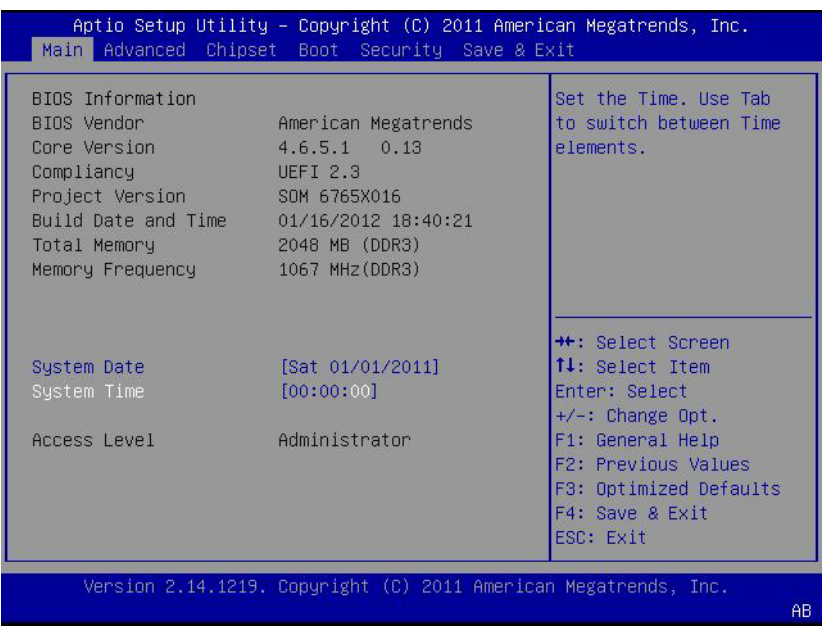

#### **Figure 3.2 Main setup screen**

<span id="page-18-1"></span>The Main BIOS setup screen has two main frames. The left frame displays all the options that can be configured. Grayed-out options cannot be configured; options in blue can. The right frame displays the key legend.

Above the key legend is an area reserved for a text message. When an option is selected in the left frame, it is highlighted in white. Often a text message will accompany it.

## <span id="page-18-2"></span>**3.2.1 System time / System date**

Use this option to change the system time and date. Highlight System Time or System Date using the <Arrow> keys. Enter new values through the keyboard. Press the <Tab> key or the <Arrow> keys to move between fields. The date must be entered in MM/DD/YY format. The time must be entered in HH:MM:SS format.

# <span id="page-19-0"></span>**3.3 Advanced BIOS Features Setup**

Select the Advanced tab from the SOM-6765 setup screen to enter the Advanced BIOS Setup screen. Users can select any item in the left frame of the screen, such as CPU Configuration, to go to the sub menu for that item. Users can display an Advanced BIOS Setup option by highlighting it using the <Arrow> keys. All Advanced BIOS Setup options are described in this section. The Advanced BIOS Setup screens are shown below. The sub menus are described on the following pages.

| Aptio Setup Utility - Copyright (C) 2011 American Megatrends, Inc.<br>Advanced Chipset Boot Security Save & Exit<br>Main                                                                                                    |                                                                                                    |
|----------------------------------------------------------------------------------------------------|----------------------------------------------------------------------------------------------------|
| Legacy OpROM Support<br>[Disabled]<br>Launch PXE OpROM<br>Launch Storage OpROM<br>[Enabled]<br>Advantech Bios Update V1.3<br>ACPI Settings<br>Trusted Computing<br>CPU Configuration<br>IDE Configuration<br>Intel Fast Flash Standy<br>USB Configuration<br>Embeded Controller Configuration<br>AOAC Configuration<br>Super IO Configuration<br>Serial Port Console Redirection<br>PPM Configuration | Enable or Disable Boot<br>Option for Legacy<br>Network Devices.<br>**: Select Screen<br>↑↓: Select Item<br>Enter: Select<br>$+/-:$ Change Opt.<br>F1: General Help<br>F2: Previous Values<br>F3: Optimized Defaults<br>F4: Save & Exit<br>ESC: Exit |
| Version 2.14.1219. Copyright (C) 2011 American Megatrends, Inc.                                                                                                    | AB                                                                                                    |

**Figure 3.3 Advanced BIOS features setup screen**

### <span id="page-19-1"></span>**Launch PXE OpROM**

This item allows users to enable or disable launch PXE OpROM if available.

### **Launch Storage OpROM**

This item allows users to enable or disable launch storage OpROM if available.

# <span id="page-20-0"></span>**3.3.1 Advantech Bios Update V1.3**

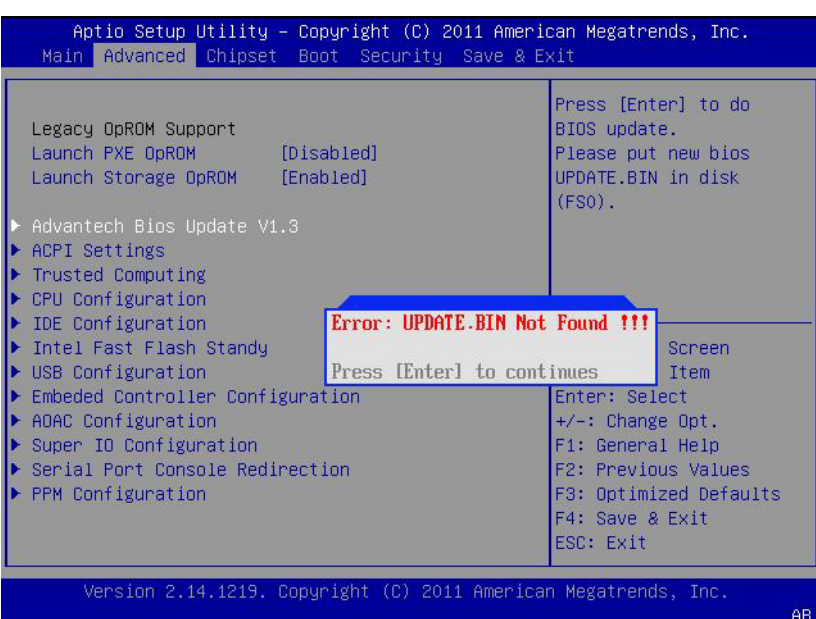

**Figure 3.4 Advantech Bios Update V1.3**

### <span id="page-20-1"></span>**Advantech Bios Update V1.3**

Press[Enter] to do BIOS update. Please put new bios UPDATE.BIN in disk(FS0).

# <span id="page-20-2"></span>**3.3.2 ACPI Settings**

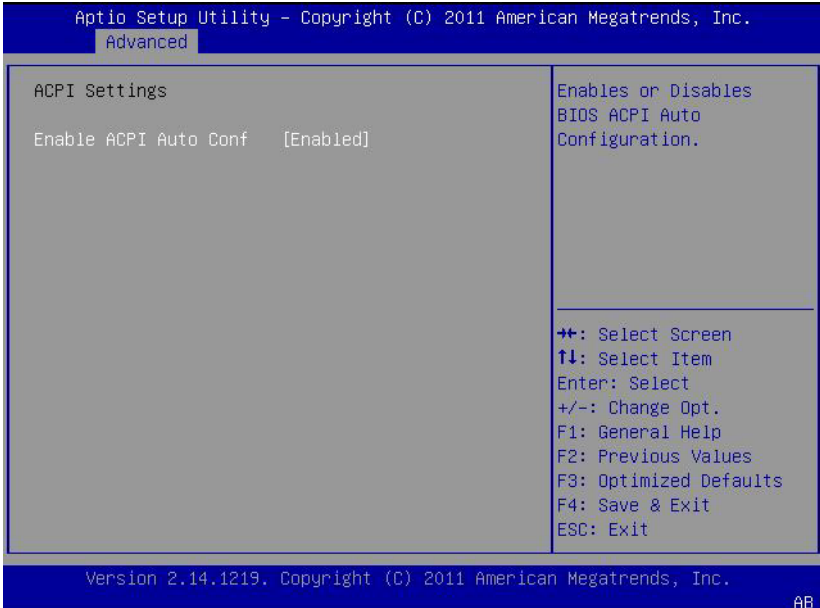

### **Figure 3.5 ACPI Setting**

### <span id="page-20-3"></span>**Enable ACPI Auto Configuration**

This item allows users to enable or disable BIOS ACPI auto configuration.

### **Enable Hibernation**

This item allows users to enable or disable hibernation.

### **ACPI Sleep State**

This item allows users to set the ACPI sleep state.

### **Lock Legacy Resources**

This item allows users to lock legacy devices°Ø resources.

#### **S3 Video Repost**

Enable or Disable S3 Video Repost.

### <span id="page-21-0"></span>**3.3.3 TPM Configuration**

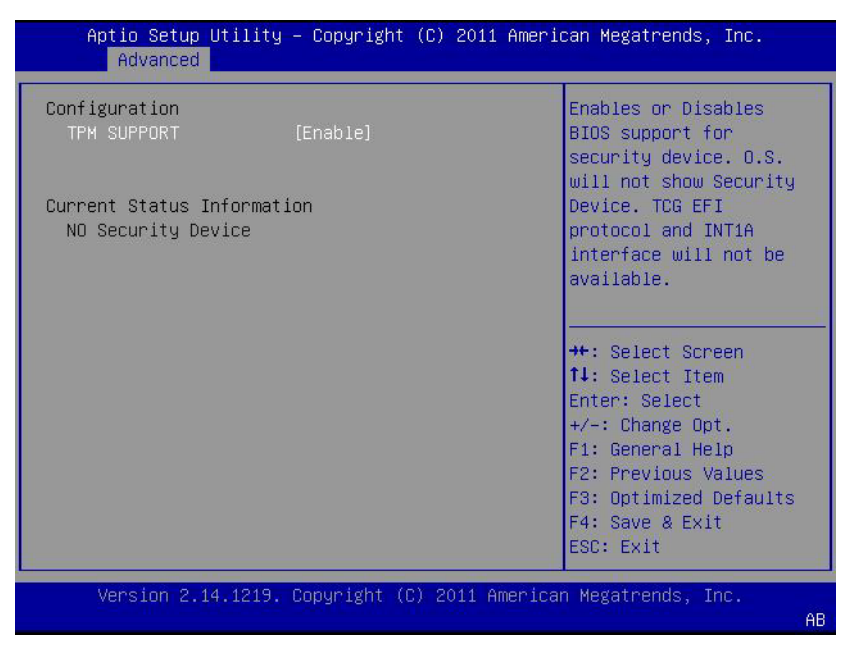

**Figure 3.6 TPM Configuration** 

### <span id="page-21-1"></span>**TPM Support**

Disable/Enable TPM if available.

### <span id="page-21-2"></span>**3.3.4 CPU Configuration**

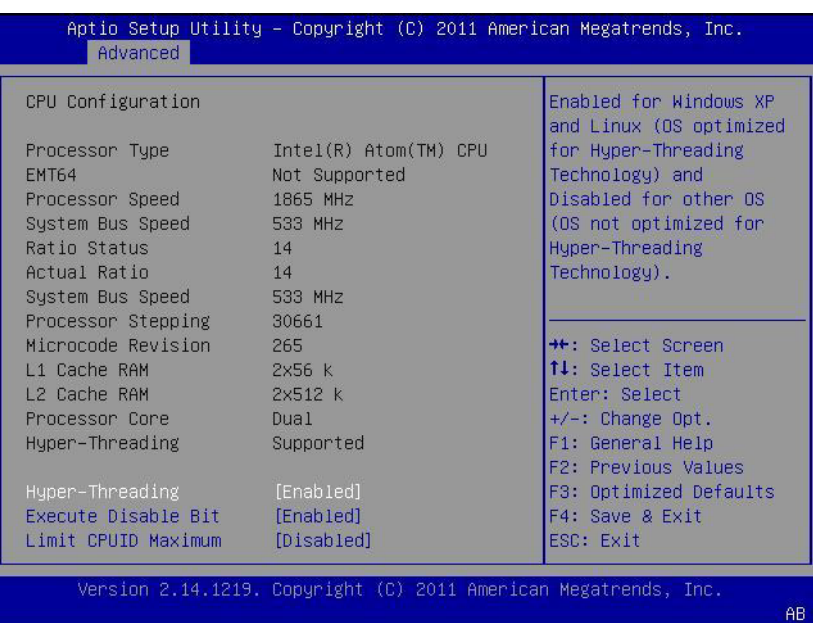

#### **Figure 3.7 Super I/O Configuration**

### <span id="page-21-3"></span>**Hyper Threading Technology**

This item allows users to enable or disable Intel Hyper Threading technology.

### **Limit CPUID Maximum**

This item allows users to limit the maximum value of CPUID.

### **Execute Disable Bit**

This item allows users to enable or disable the No-Execution page Portection technology.

# <span id="page-22-0"></span>**3.3.5 SATA Configuration**

| SATA PortO<br>SATA Port1     | Not Present<br>Not Present | SATA Ports (0-3) Device<br>Names if Present and |
|------------------------------|----------------------------|-------------------------------------------------|
|                              |                            | Enabled.                                        |
| SATA Controller(s) [Enabled] |                            |                                                 |
| Configure SATA as            | [IDE]                      |                                                 |
|                              |                            |                                                 |
|                              |                            |                                                 |
|                              |                            | **: Select Screen                               |
|                              |                            | ↑↓: Select Item                                 |
|                              |                            | Enter: Select                                   |
|                              |                            | +/-: Change Opt.<br>F1 General Help             |
|                              |                            | F2: Previous Values                             |
|                              |                            | F3: Optimized Defaults                          |
|                              |                            | F4: Save & Exit                                 |
|                              |                            | ESC: Exit                                       |

**Figure 3.8 SATA Configuration**

### <span id="page-22-1"></span>**SATA Controller(s)**

This item allows users to enable or disable the SATA controller(s).

### **SATA Mode Selection**

This item allows users to select mode of SATA controller(s).

## <span id="page-23-0"></span>**3.3.6 Intel Fast Flash Standy**

| iFFS Support | [Disabled] | Enable or disable iFFS.                                                                                           |
|--------------|------------|----------------------------------------------------------------------------------------------------|
|              |            |                                                                                                    |
|              |            | **: Select Screen<br>14: Select Item<br>Enter: Select                                                             |
|              |            | $+\angle -$ : Change Opt.<br>F1: General Help<br>F2: Previous Values<br>F3: Optimized Defaults<br>F4: Save & Exit |

**Figure 3.9 Intel Fast Flash Standy**

### <span id="page-23-1"></span>**iFFS Support**

Enable or disable IFFS function.

# <span id="page-23-2"></span>**3.3.7 USB Configuration**

| USB Configuration              |                    | Enables Legacy USB<br>support. AUTO option      |
|--------------------------------|--------------------|-------------------------------------------------|
| <b>HSB Devices:</b>            |                    | disables legacy support                         |
| 1 Drive, 1 Keyboard            |                    | if no USB devices are<br>connected, DISABLE     |
| Legacy USB Support             | [Enabled]          | option will keep USB                            |
| EHCI Hand-off                  | [Disabled]         | devices available only<br>for EFI applications. |
| USB hardware delays a          |                    |                                                 |
| USB transfer time-out          | $[20 \text{ sec}]$ |                                                 |
| Device reset time-out [20 sec] |                    | ** Select Screen                                |
| Device power-up delay          | [Auto]             | 14: Select Item                                 |
|                                |                    | Enter: Select                                   |
| Mass Storage Devices:          |                    | $+/-:$ Change Opt.                              |
| KingstonUSB DISK Pro           | [Auto]             | F1: General Help                                |
|                                |                    | F2: Previous Values                             |
|                                |                    | F3: Optimized Defaults                          |
|                                |                    | F4: Save & Exit                                 |
|                                |                    | ESC: Exit                                       |

**Figure 3.10 USB Configuration** 

### <span id="page-23-3"></span>**Legacy USB Support**

Enable the support for legacy USB. Auto option disables legacy support if no USB devices are connected.

### **EHCI Hand-Off**

This is a workaround for the OS without EHCI hand-off support. The EHCI ownership change should claim by EHCI driver.

### **USB transfer time-out**

Set the time-out value for Control, Bulk, and Interrupt transfers.

#### **Device reset time-out**

Set USB mass storage device Start Unit command time-out value.

#### **Device power-up delay**

Set the maximum time of the device will take before it properly reports itself to the Host Controller. 'Auto' uses default value: for a Root port it is 100 ms, for a Hub port the delay is taken from Hub descriptor.

## <span id="page-24-0"></span>**3.3.8 Embedded Controller Configuration**

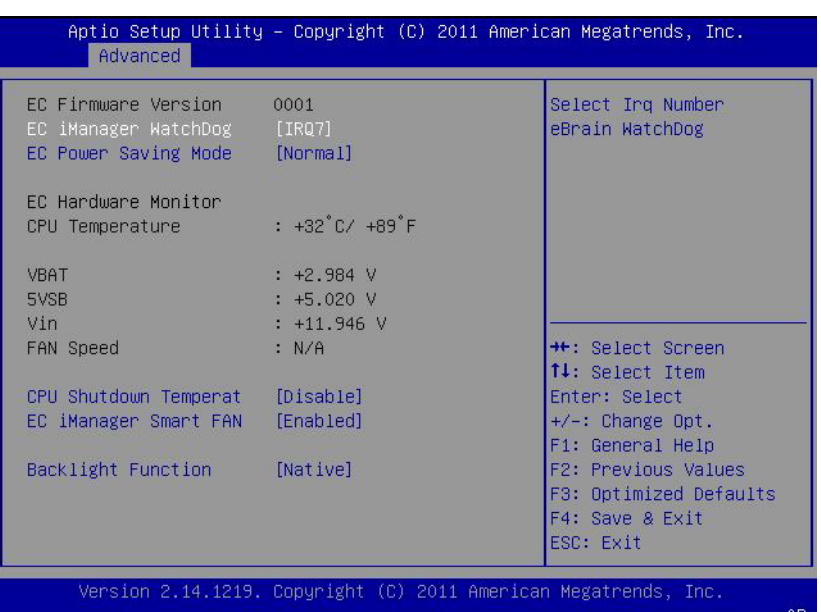

### **Figure 3.11 Embedded Controller Configuration**

### <span id="page-24-1"></span>**EC iManager WatchDog IRQ**

This item allows users to set the irq number of EC watchdog.

### **EC Power Saving Mode**

This item allows users to set board°Øs power saving mode when off.

### **CPU Shutdown Temperature**

This item allows users to set the value of CPU shutdown temperature.

#### **EC iManager Smart FAN**

This item allows users to enable or disable smart FAN feature.

### **Backlight Function**

This item allows users to set backlight enable polarity.

# <span id="page-25-0"></span>**3.3.9 AOAC Configuration**

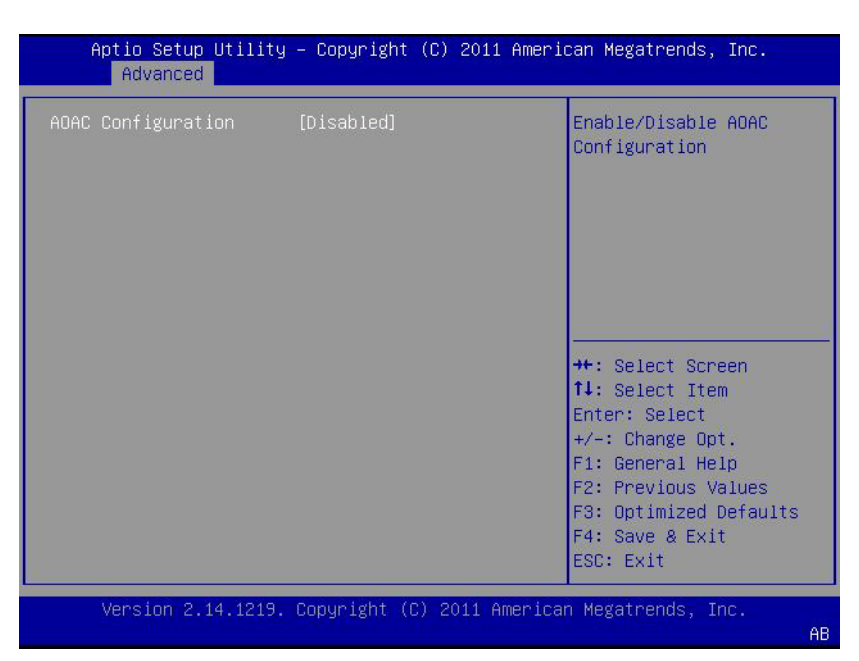

### **Figure 3.12 AOAC Configuration**

### <span id="page-25-1"></span>**AOAC Configuration**

Enable/Disable AOAC Configuration.

# <span id="page-25-2"></span>**3.3.10 SuperIO Configuration**

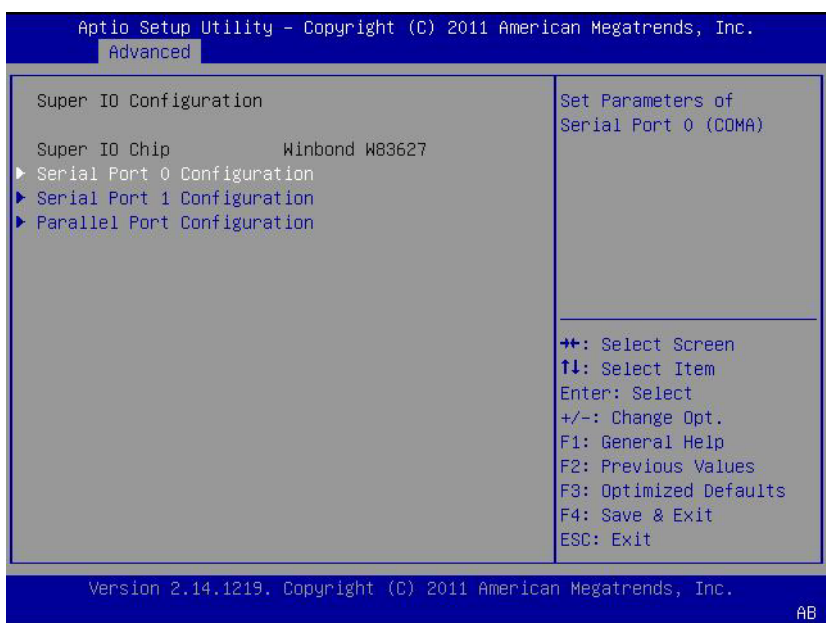

### **Figure 3.13 SuperIO Configuration**

### <span id="page-25-3"></span>**Serial Port 0 Configuration**

This item allows users to configure serial port 0. **Serial Port 1 Configuration**

This item allows users to configure serial port 1.

#### **Parallel Port Configuration**

This item allows users to configure parallel port.

# <span id="page-26-0"></span>**3.3.11 Serial Port Console Redirection**

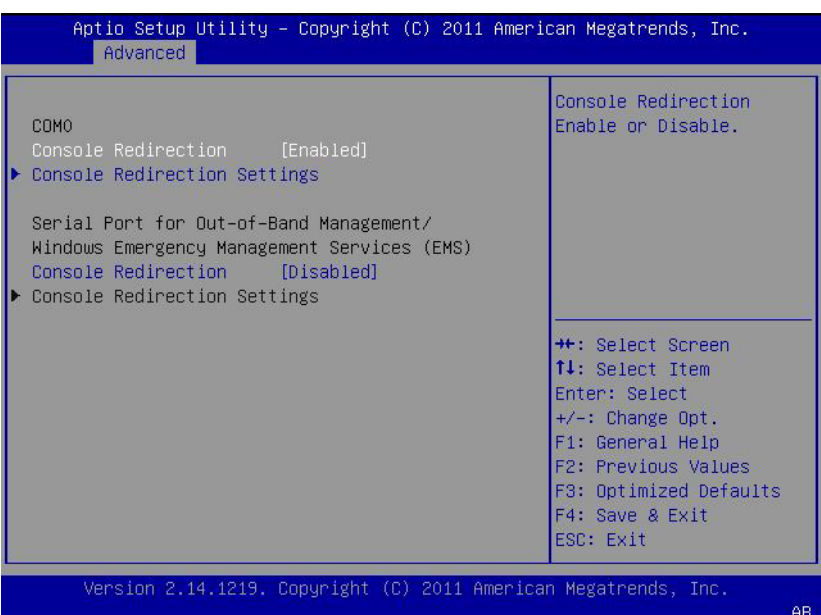

### **Figure 3.14 Serial Port Console Redirection**

### <span id="page-26-1"></span>**Console Redirection(COM0)**

Console Redirection Enable or Disable.

### **Console Redirection Settings**

The settings specify how the host computer and the computer and the remote computer (which the user is using) will exchange data. Both computers should have the same or compatible settings.

#### **Console Redirection(EMS)**

Console Redirection Enable or Disable.

#### **Console Redirection Settings**

This item allows users to enable or disable console redirection for Microsoft Windows Emergency Management Serivces (EMS).

### **3.3.11.1 Console Redirection Settings**

| COMO<br>Console Redirection Settings                                                                                                    |                                                                                               | Emulation: ANSI:<br>Extended ASCII char<br>set. VT100: ASCII char                                                                                                    |
|----------------------------------------------------------------------------------------------------|-----------------------------------------------------------------------------------------------|----------------------------------------------------------------------------------------------------|
| Terminal Type <b>Search</b><br>Bits per second<br>Data Bits<br>Parity<br>Stop Bits<br>Flow Control<br>VT-UTF8 Combo Key Sup [Enabled]<br>Recorder Mode<br>Resolution 100x31 [Disabled]<br>Legacy OS Redirection [80x24] | [ANSI]<br>[115200]<br>[8]<br>[None]<br>$\blacksquare$<br><b>Example 1</b> INONE<br>[Disabled] | set. VT100+: Extends<br>VT100 to support color,<br>function keys, etc.<br>VT-UTF8: Uses UTF8<br>encoding to map Unicode<br>chars onto 1 or more<br>** Select Screen<br>14: Select Item<br>Enter: Select<br>$+/-:$ Change Opt.<br>F1: General Help<br>F2: Previous Values<br>F3: Optimized Defaults<br>F4: Save & Exit<br><b>ESC: Exit</b> |

**Figure 3.15 Console Redirection Settings**

### <span id="page-27-0"></span>**Terminal Type**

Emulation: ANSI: Extended ASCII char set. VT100: ASCII char set. VT100+: Extends VT100 to support color, function keys, etc. VT-UTF8: Uses UTF8 encoding to map Unicode chars onto 1 or more bytes.

### **Bits per second**

Select the serial port transmission speed. The speed must be matched on the other side. Long or noisy lines may require lower speeds.

### **Data Bits**

Data Bits 7 or 8

### **Parity**

A parity bit can be sent with the data bits to detect some transmission errors. Even: parity bit is 0 if the num of 1's in the data bits is even. Odd: parity bit is 0 if num of 1's in the data bits is odd. Mark: parity bit is always 1. Space: Parity bit is always 0. Mark and Space Parity do not allow for error detection. They can be used as an additional data bit.

### **Stop Bits**

Stop bits indicate the end of a serial data packet. (A start bit indicates the beginning). The standard setting is 1 stop bit. Communication with slow devices may require more than 1 stop bit.

### **Flow Control**

Flow control can prevent data loss from buffer overflow. When sending data, if the receiving buffers are full, a 'stop' signal can be sent to stop the data flow. Once the buffers are empty, a 'start' signal can be sent to re-start the flow. Hardware flow control uses two wires to send start/stop signals.

### **VT-UTF8 Combo Key Support**

Enable VT-UTF8 Combination Key Support for ANSI/VT100 terminals

#### **Recorder Mode**

With this mode enabled only text will be sent. This is to capture Terminal data.

#### **Resolution 100x31**

Enables or disables extended terminal resolution

### **Legacy OS Redirection**

On Legacy OS, the Number of Rows and Columns supported redirection

#### **3.3.11.2 e Redirection Settings**

| Out-of-Band Mgmt Port<br>Terminal Type<br>Bits per second<br>Flow Control<br>Data Rits<br>Parity<br>Stop Bits | COMO<br>[VT-UTF8]<br>[115200]<br>[None]<br>8<br><b>None</b><br>$\mathbf{1}$ | VT-UTF8 is the<br>preferred terminal type<br>for out-of-band<br>management. The next<br>best choice is VT100+<br>and then VT100. See<br>above, in Console<br>Redirection Settings<br>page, for more Help<br>** Select Screen<br>14: Select Item<br>Enter: Select<br>$+/-:$ Change Opt.<br>F1: General Help<br>F2: Previous Values<br>F3: Optimized Defaults<br>F4: Save & Exit<br><b>ESC: Exit</b> |
|----------------------------------------------------------------------------------------------------|-----------------------------------------------------------------------------|----------------------------------------------------------------------------------------------------|

**Figure 3.16 Console Redirection Settings**

### <span id="page-28-0"></span>**Terminal Type**

VT-UTF8 is the preferred terminal type for out-of-band management. The next best choice is VT100+ and then VT100. See above, in Console Redirection Settings page, for more Help with Terminal Type/Emulation.

#### **Bits per second**

Select the serial port transmission speed. The speed must be matched on the other side. Long or noisy lines may require lower speeds.

#### **Flow Control**

Flow control can prevent data loss from buffer overflow. When sending data, if the receiving buffers are full, a 'stop' signal can be sent to stop the data flow. Once the buffers are empty, a 'start' signal can be sent to re-start the flow. Hardware flow control uses two wires to send start/stop signals.

### <span id="page-29-0"></span>**3.3.12 PPM Configuration**

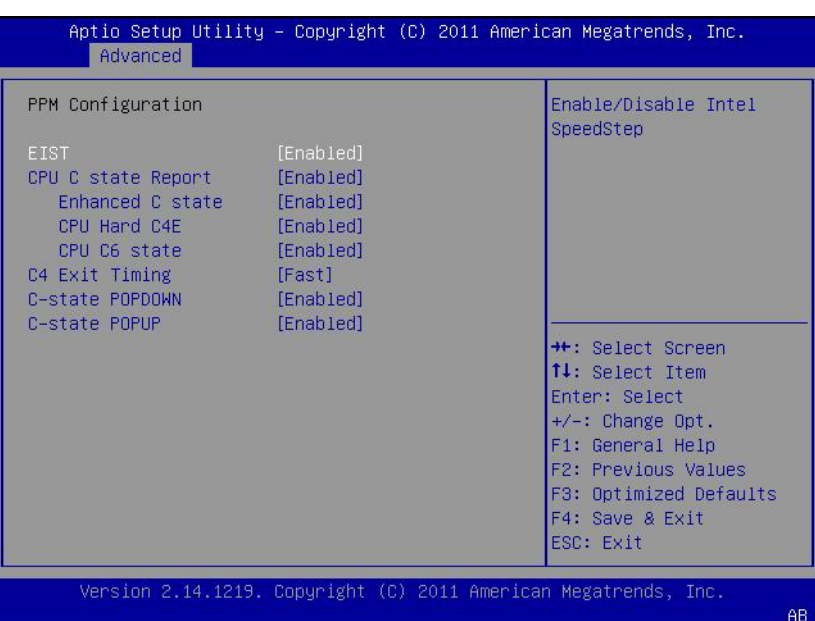

**Figure 3.17 PPM Configuration**

### <span id="page-29-1"></span>**EIST**

CPU runs at its default speed if disabled; CPU speed is controlled by the operating system if enabled.

### **CPU C3/C6/C7 Report**

This item allows users to enable or disable CPU C-state support.

# <span id="page-29-2"></span>**3.4 Chipset**

Select the Chipset tab from the SOM-6765 setup screen to enter the Chipset BIOS Setup screen. You can display a Chipset BIOS Setup option by highlighting it using the <Arrow> keys. All Plug and Play BIOS Setup options are described in this section. The Plug and Play BIOS Setup screen is shown below.

| Aptio Setup Utility – Copyright (C) 2011 American Megatrends, Inc.<br>Main Advanced Chipset Boot Security Save & Exit |                                                                                                    |
|----------------------------------------------------------------------------------------------------|----------------------------------------------------------------------------------------------------|
| Host Bridge<br>South Bridge                                                                                           | Host Bridge Parameters                                                                                                    |
|                                                                                                    | ** Select Screen<br>14: Select Item<br>Enter: Select<br>$+/-:$ Change Opt.<br>F1: General Help<br>F2: Previous Values<br>F3: Optimized Defaults<br>F4: Save & Exit<br>ESC: Exit |
| Version 2.14.1219. Copyright (C) 2011 American Megatrends, Inc.                                                       | AB.                                                                                                    |

<span id="page-29-3"></span>**Figure 3.18 Chipset Setup**

# <span id="page-30-0"></span>**3.4.1 Intel IGD Configuration**

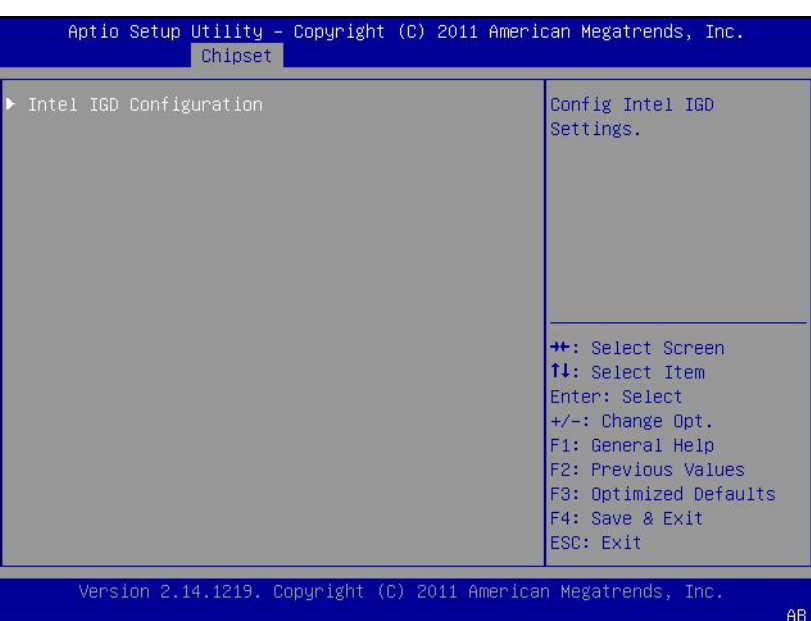

### **Figure 3.19 Intel IGD Configuration**

### <span id="page-30-1"></span>**Intel IGD Configuration**

Config Intel IGD Settings.

### **3.4.1.1 Intel IGD Configuration**

| Intel IGD Configuration                                                                                                    |                                                                                                    | Auto disable IGD upon                                                                                                    |
|----------------------------------------------------------------------------------------------------|----------------------------------------------------------------------------------------------------|----------------------------------------------------------------------------------------------------|
| Auto Disable IGD Auto A<br>IGFX - Boot Type<br>LCD Panel Type<br>Panel Scaling <b>Contract Scaling</b><br>Active LFP <b>Active</b><br>IGD Clock Source<br>Fixed Graphics Memory<br>ALS Support | [Enabled]<br>[VBIOS Default]<br>[VBIOS Default]<br>[Auto]<br>[Int-LVDS]<br>[External Clock]<br>[128MB]<br>[Disabled] | external GFX detected.                                                                                                    |
| Backlight Control Sup<br><b>BIA</b>                                                                                                    | [VBIOS-Default]<br>[Auto]                                                                                            | **: Select Screen<br>↑↓: Select Item<br>Enter: Select<br>$+/-:$ Change Opt.<br>F1: General Help<br>F2: Previous Values<br>F3: Optimized Defaults<br>F4: Save & Exit<br>ESC: Exit |

**Figure 3.20 Intel IGD Configuration**

### <span id="page-30-2"></span>**Auto Disable IGD**

Auto disable IGD upon external GFX detected.

### **IGFX - Boot Type**

Select the Video Device which will be activated during POST. This has no effect if external graphics present.

### **LCD Panel Type**

Select LCD panel used by Internal Graphics Device by selecting the appropriate setup item.

### **Panel Scaling**

Select the LCD panel scaling option used by the Internal Graphics Device. **LFP**

Select the Active LFP Configuration.

No LVDS:VBIOS does not enable LVDS.

Int-LVDS:VBIOS enables LVDS driver by Integrated encoder.

### **IGD Clock Source**

IGD Clock Source selection External/Internal Clock.

#### **Fixed Graphics Memory Size**

Configure Fixed Graphics Memory Size

### **ALS Support**

Valid only for ACPI.

Legacy = ALS Support through the IGD INT10 function.

ACPI = ALS support through an ACPI ALS driver.

#### **Backlight Control Support**

Backlight Control Configuration

#### **BIA**

Auto: GMCH Use VBT Default;

Level n: Enabled with Selected Aggressiveness Level.

### **3.4.1.2 South Bridge**

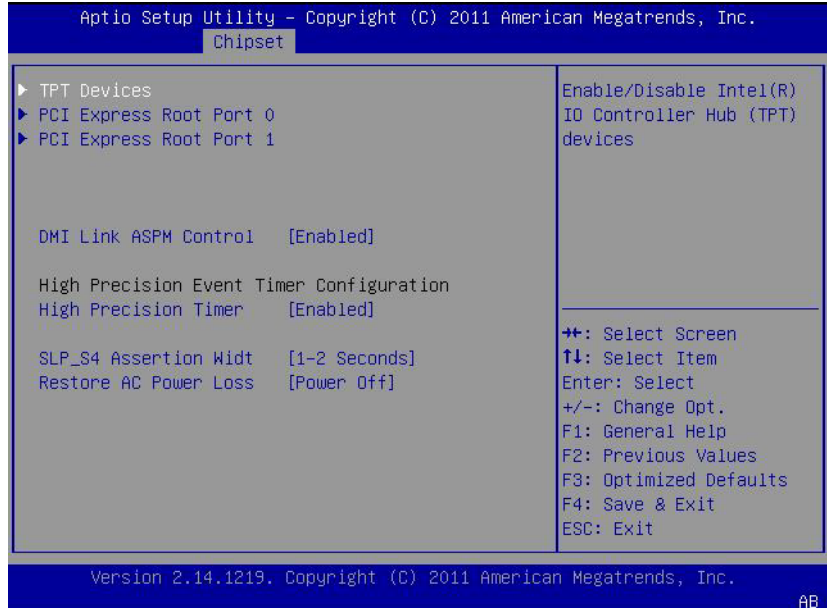

#### **Figure 3.21 South Bridge**

### <span id="page-31-0"></span>**TPT Devices**

Enable/Disable Intel(R) IO Controller Hub (TPT) devices.

#### **PCI Express Root Port 0**

PCI Express Root Port 0 Settings.

**PCI Express Root Port 1**

PCI Express Root Port 1 Settings.

**DMI Link ASPM Control**

The control of Active State Power Management on both NB side and SB side of the DMI Link.

### **High Precision Timer**

Enable or Disable the High Precision Event Timer.

### **SLP\_S4 Assertion Widt**

Select a minimum assertion width of the SLP S4# signal

### **Restore AC Power Loss**

Select AC power state when power is re-applied after a power failure.

**TPT Devices** 

| Azalia Controller               | [Enabled]        | Azalia Controller            |
|---------------------------------|------------------|------------------------------|
| Select USB Mode                 | [By Controllers] |                              |
| $UHCI#1$ (0 and 1)              | [Enabled]        |                              |
| UHCI#2 (2 and 3) [Enabled]      |                  |                              |
| UHCI#3 (4 and 5) [Enabled]      |                  |                              |
| $UHCI#4$ (6 and 7) [Enabled]    |                  |                              |
| USB 2.0(EHCI) Support [Enabled] |                  |                              |
| LAN Controller — —              | [Enabled]        | **: Select Screen            |
| Wake on LAN                     | [Disabled]       | <b>14:</b> Select Item       |
| SMBus Controller                | [Enabled]        | Enter: Select                |
|                                 |                  | +/-: Change Opt.             |
| SIRQ Logic                      | [Enabled]        | F1: General Help             |
| SIRO Mode                       | [Continous]      | F2: Previous Values          |
|                                 |                  | F3: Optimized Defaults       |
| Debug Port 80                   | [PCI]            | F4: Save & Exit<br>ESC: Exit |

**Figure 3.22 TPT Devices**

### <span id="page-32-0"></span>**Azalia Controller**

Azalia Controller Enable/Disable

### **Select USB Mode**

Select USB mode to control USB ports.

### **UHCI#1 (0 and 1) / UHCI#2 (2 and 3) / UHCI#3 (4 and 5) / UHCI#4 (6 and 7)**

Control the USB UHCI (USB 1.1) functions.\n\nDisable from highest to lowest controller.

### **USB 2.0(EHCI) Support**

Enable or Disable USB 2.0 (EHCI) Support.

### **LAN Controller**

Enable or Disable OnChip NIC Controller.

#### **Wake on LAN**

Enable or disable PCIE LAN to wake the system.

### **SMBus Controller**

Enable or Disable OnChip SMBus Controller.

### **SIRQ Logic**

Enable or Disable SIRQ logic.

### **SIRQ Mode**

Set SIRQ mode.

**Debug Port 80**

#### Show Debug Port 80 from PCI or LPC

■ PCI Express Root Port 0

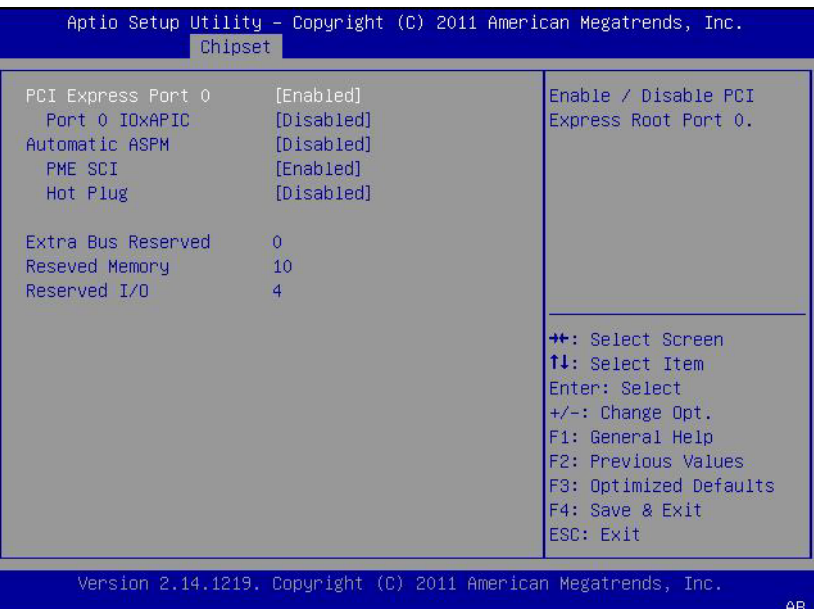

#### **Figure 3.23 PCI Express Root Port 0**

### <span id="page-33-0"></span>**PCI Express Port 0**

Enable / Disable PCI Express Root Port 0.

### **Port 0 IOxAPIC**

Enable / Disable PCI Express Root Port 0 I/O APIC.

### **Automatic ASPM**

Automatically enable ASPM based on reported capabilities and known issues.

PCI Express PME SCI Enable/Disable.

### **Hot Plug**

**PME SCI**

PCI Express Hot Plug Enable/Disable.

#### **Extra Bus Reserved**

Extra Bus Reserved (0-7) for bridges behind this Root Bridge.

### **Reseved Memory**

Reserved Memory and Prefetchable Memory (1-20MB) Range for this Root Bridge.

#### **Reserved I/O**

Reserved I/O (4K/8K/12K/16K/20K) Range for this Root Bridge.

**PCI Express Root Port 1** 

| PCI Express Port 1<br>Port 0 IOxAPIC | [Auto]<br>[Disabled] | Enable / Disable PCI<br>Express Root Port 1. |
|--------------------------------------|----------------------|----------------------------------------------|
| Automatic ASPM                       | [Disabled]           |                                              |
| PME SCI                              | [Enabled]            |                                              |
| Hot Plug                             | [Disabled]           |                                              |
|                                      |                      |                                              |
| Extra Bus Reserved                   | $\theta$             |                                              |
| Reseved Memory                       | 10                   |                                              |
| Reserved I/O                         | $\overline{4}$       |                                              |
|                                      |                      |                                              |
|                                      |                      | ** Select Screen                             |
|                                      |                      | 14: Select Item<br>Enter: Select             |
|                                      |                      | $+\angle -$ : Change Opt.                    |
|                                      |                      | F1: General Help                             |
|                                      |                      | F2: Previous Values                          |
|                                      |                      | F3: Optimized Defaults                       |
|                                      |                      | F4: Save & Exit                              |
|                                      |                      | ESC: Exit                                    |

**Figure 3.24 PCI Express Root Port 0**

### <span id="page-34-0"></span>**PCI Express Port 1**

Enable / Disable PCI Express Root Port 1.

### **Port 0 IOxAPIC**

Enable / Disable PCI Express Root Port 0 I/O APIC.

### **Automatic ASPM**

Automatically enable ASPM based on reported capabilities and known issues.

### **PME SCI**

PCI Express PME SCI Enable/Disable.

### **Hot Plug**

PCI Express Hot Plug Enable/Disable.

### **Extra Bus Reserved**

Extra Bus Reserved (0-7) for bridges behind this Root Bridge.

### **Reseved Memory**

Reserved Memory and Prefetchable Memory (1-20MB) Range for this Root Bridge.

### **Reserved I/O**

Reserved I/O (4K/8K/12K/16K/20K) Range for this Root Bridge.

# <span id="page-35-0"></span>**3.5 Boot Settings**

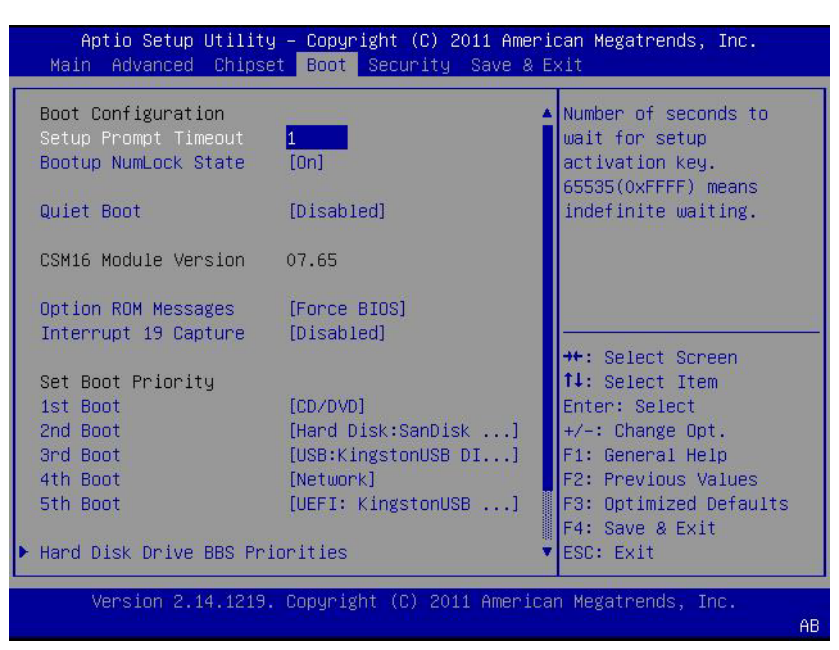

**Figure 3.25 Boot Setup Utility**

#### <span id="page-35-1"></span>**Setup Prompt Timeout**

This item allows users to select the number of seconds to wait for setup activation key.

#### **Bootup NumLock State**

Select the Power-on state for Numlock.

#### **Quiet Boot**

If this option is set to Disabled, the BIOS displays normal POST messages. If Enabled, an OEM Logo is shown instead of POST messages.

### **Option ROM Message**

Set display mode for option ROM.

#### **Interrupt 19 Capture**

This item allows option ROMs to trap interrupt 19.

### **1st/2nd/3rd/4th/5th Boot**

This item allows users to set boot device priority.

# <span id="page-36-0"></span>**3.6 Security Setup**

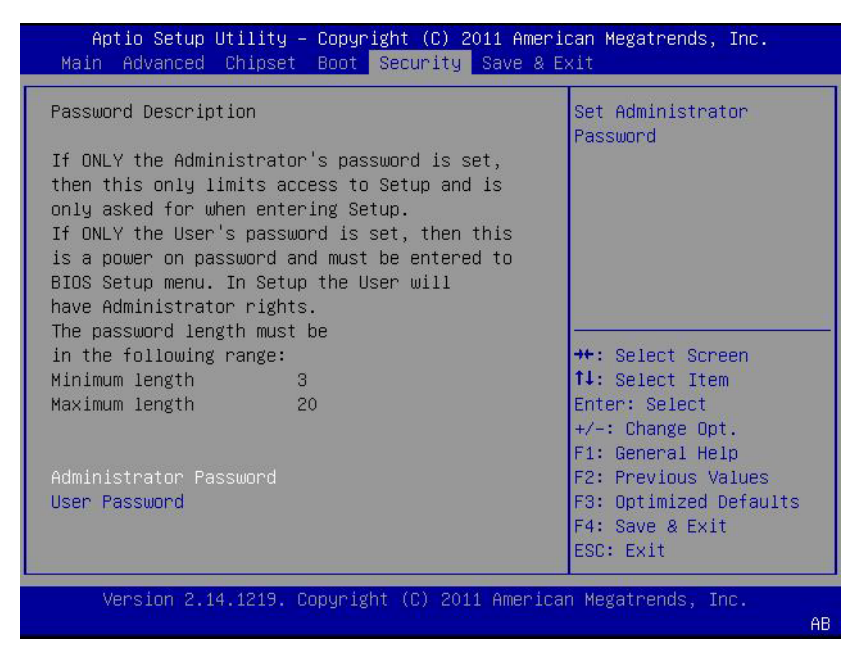

**Figure 3.26 Security Setup**

<span id="page-36-1"></span>Select Security Setup from the SOM-6765 Setup main BIOS setup menu. All Security Setup options, such as password selection is described in this section. To access the sub menu for the following items, select the item and press <Enter>:

**Change Administrator / User Password:** Select this option and press <ENTER> to access the sub menu, and then type in the password.

# <span id="page-36-2"></span>**3.7 Save & Exit**

| Aptio Setup Utility – Copyright (C) 2011 American Megatrends, Inc.<br>Main Advanced Chipset Boot Security Save & Exit                                       |                                                                                                    |
|----------------------------------------------------------------------------------------------------|----------------------------------------------------------------------------------------------------|
| Save Changes and Exit<br>Discard Changes and Exit<br>Save Changes and Reset<br>Discard Changes and Reset<br>Save Options<br>Save Changes<br>Discard Changes | Exit system setup after<br>saving the changes.                                                                                                    |
| Restore Defaults<br>Save as User Defaults<br>Restore User Defaults                                                                                          | ** Select Screen<br>14: Select Item<br>Enter: Select<br>$+\angle -$ : Change Opt.<br>F1: General Help<br>F2: Previous Values<br>F3: Optimized Defaults<br>F4: Save & Exit<br>ESC: Exit |
| Version 2.14.1219. Copyright (C) 2011 American Megatrends, Inc.                                                                                             | AB                                                                                                    |

<span id="page-36-3"></span>**Figure 3.27 Save & Exit**

### <span id="page-37-0"></span>**3.7.1 Save Changes and Exit**

When users have completed system configuration, select this option to save changes, exit BIOS setup menu and reboot the computer if necessary to take effect all system configuration parameters.

### <span id="page-37-1"></span>**3.7.2 Discard Changes and Exit**

Select this option to quit Setup without making any permanent changes to the system configuration.

### <span id="page-37-2"></span>**3.7.3 Save Changes and Reset**

When users have completed system configuration, select this option to save changes, exit BIOS setup menu and reboot the computer to take effect all system configuration parameters.

### <span id="page-37-3"></span>**3.7.4 Discard Changes and Reset**

Select this option to quit Setup without making any permanent changes to the system configuration and reboot the computer.

### <span id="page-37-4"></span>**3.7.5 Save Changes**

When users have completed system configuration, select this option to save changes without exit BIOS setup menu.

### <span id="page-37-5"></span>**3.7.6 Discard Changes**

Select this option to discard any current changes and load previous system configuration.

### <span id="page-37-6"></span>**3.7.7 Restore Defaults**

The SOM-6765 automatically configures all setup items to optimal settings when users select this option. Optimal Defaults are designed for maximum system performance, but may not work best for all computer applications. In particular, do not use the Optimal Defaults if the users computer is experiencing system configuration problems.

### <span id="page-37-7"></span>**3.7.8 Save User Defaults**

When users have completed system configuration, select this option to save changes as user defaults without exit BIOS setup menu.

### <span id="page-37-8"></span>**3.7.9 Restore User Defaults**

The users can select this option to restore user defaults.

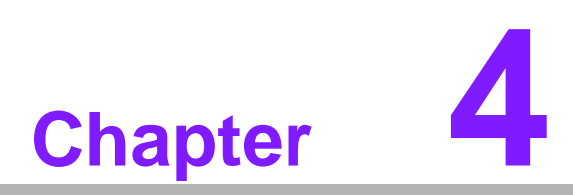

<span id="page-38-0"></span>**4S/W Introduction & Installation**

# <span id="page-39-0"></span>**4.1 S/W Introduction**

The mission of Advantech Embedded Software Services is to "Enhance quality of life with Advantech platforms and Microsoft Windows embedded technology." We enable Windows Embedded software products on Advantech platforms to more effectively support the embedded computing community. Customers are freed from the hassle of dealing with multiple vendors (Hardware suppliers, System integrators, Embedded OS distributor) for projects. Our goal is to make Windows Embedded Software solutions easily and widely available to the embedded computing community.

# <span id="page-39-1"></span>**4.2 Driver Installation**

The Intel Chipset Software Installation (CSI) utility installs the Windows INF files that outline to the operating system how the chipset components will be configured.

### <span id="page-39-2"></span>**4.2.1 Windows OS**

To install the drivers please connect to internet and browse the website http://support.advantech.com.tw and download the drivers that you want to install and follow Driver Setup instructions to complete the installation.

### <span id="page-39-3"></span>**4.2.2 Other OS**

Please contact our local office or channel partners for Drivers/BSP support.

### <span id="page-39-4"></span>**4.2.3 Step 2- Install Intel INF Update Driver for Windows XP**

- 1. Click on the "Chipset" folder and double click the "infinst\_autol.exe" file.
- 2. Follow the driver installation wizard's instructions to complete driver installation.

### <span id="page-39-5"></span>**4.2.4 Step 3- Install Intel Graphic Driver for Windows XP**

- 1. Click on the "VGA" folder and double click the "Setup.exe" file.
- 2. Follow the driver installation wizard's instructions to complete driver installation.

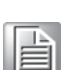

*Note! Intel Graphic Driver allows users to switch display modes with hot keys.*

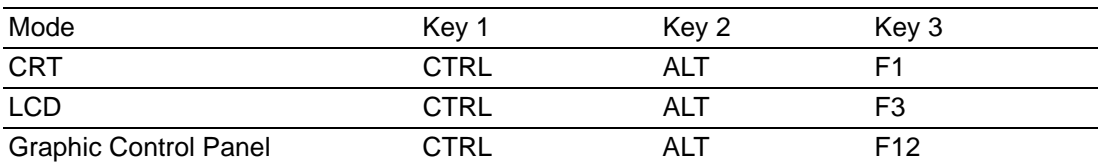

Press Key1 + Key2 + Key3 simultaneously to change display mode

### <span id="page-39-6"></span>**4.2.5 Step 4- Install Audio Driver for Windows XP**

- 1. Click on the "Audio" folder and double click the "WDM\_R228\_XP.exe" file.
- 2. Follow the driver installation wizard's instructions to complete driver installation.

### <span id="page-39-7"></span>**4.2.6 Step 5- Install Intel Ethernet Driver for Windows XP**

- 1. Click on the "LAN" folder and double click the "Autorun.exe" file.
- 2. Follow the driver installation wizard's instructions to complete driver installation.

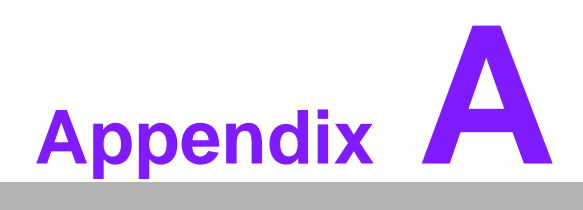

# <span id="page-40-0"></span>**AWatchdog Timer**

**This appendix gives you the information about the watchdog timer programming on the SOM-6765 CPU System on Module. Sections include: Watchdog Timer Programming**

# <span id="page-41-0"></span>**A.1 Programming the Watchdog Timer**

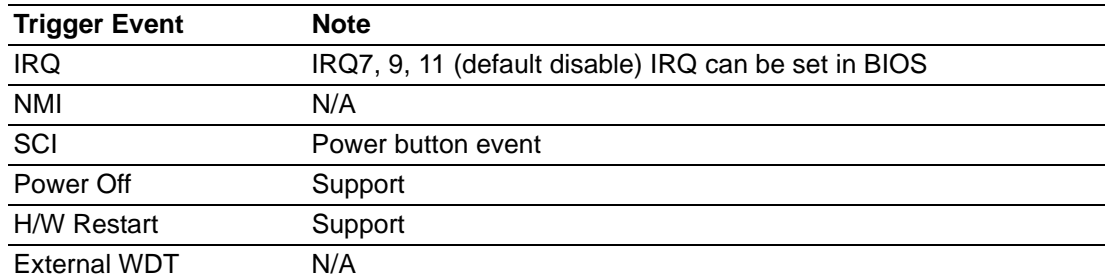

For details, please refer to iManager & Software API User Manual Chapter 6. Programming Overview 6.2 Watchdog (WDog) Function Class. Please contact our local office for iManager & Software API User Manual.

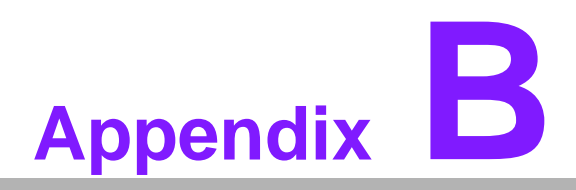

# <span id="page-42-0"></span>**<sup>B</sup> Programming GPIO**

**This Appendix gives the illustration of the General Purpose Input and Output pin setting. Sections include: GPIO Mapping**

# <span id="page-43-0"></span>**B.1 GPIO Mapping**

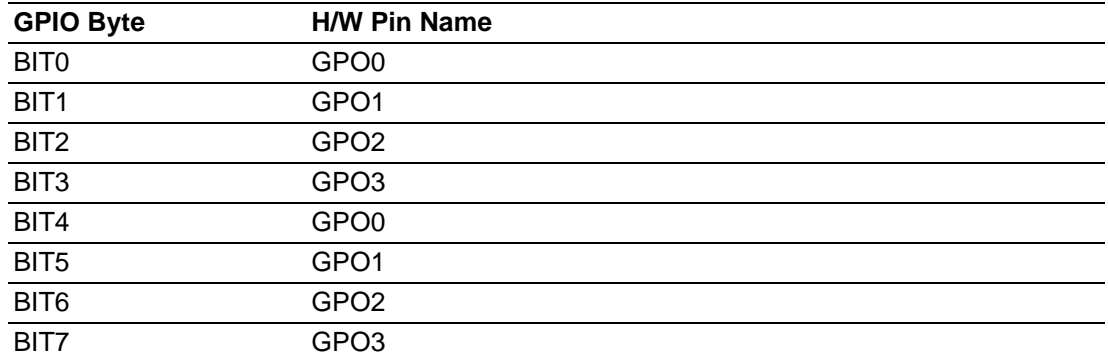

For details, please refer to iManager & Software API User Manual.

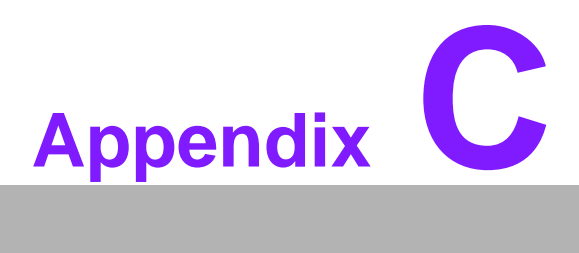

# <span id="page-44-0"></span>**<sup>C</sup> System Assignments**

**This appendix gives you the information about the system resource allocation on the SOM-6765 CPU System on Module. Sections include: System I/O ports DMA Channel Assignments Interrupt Assignments 1st MB Memory Map** 

# <span id="page-45-0"></span>**C.1 System I/O Port**

<span id="page-45-1"></span>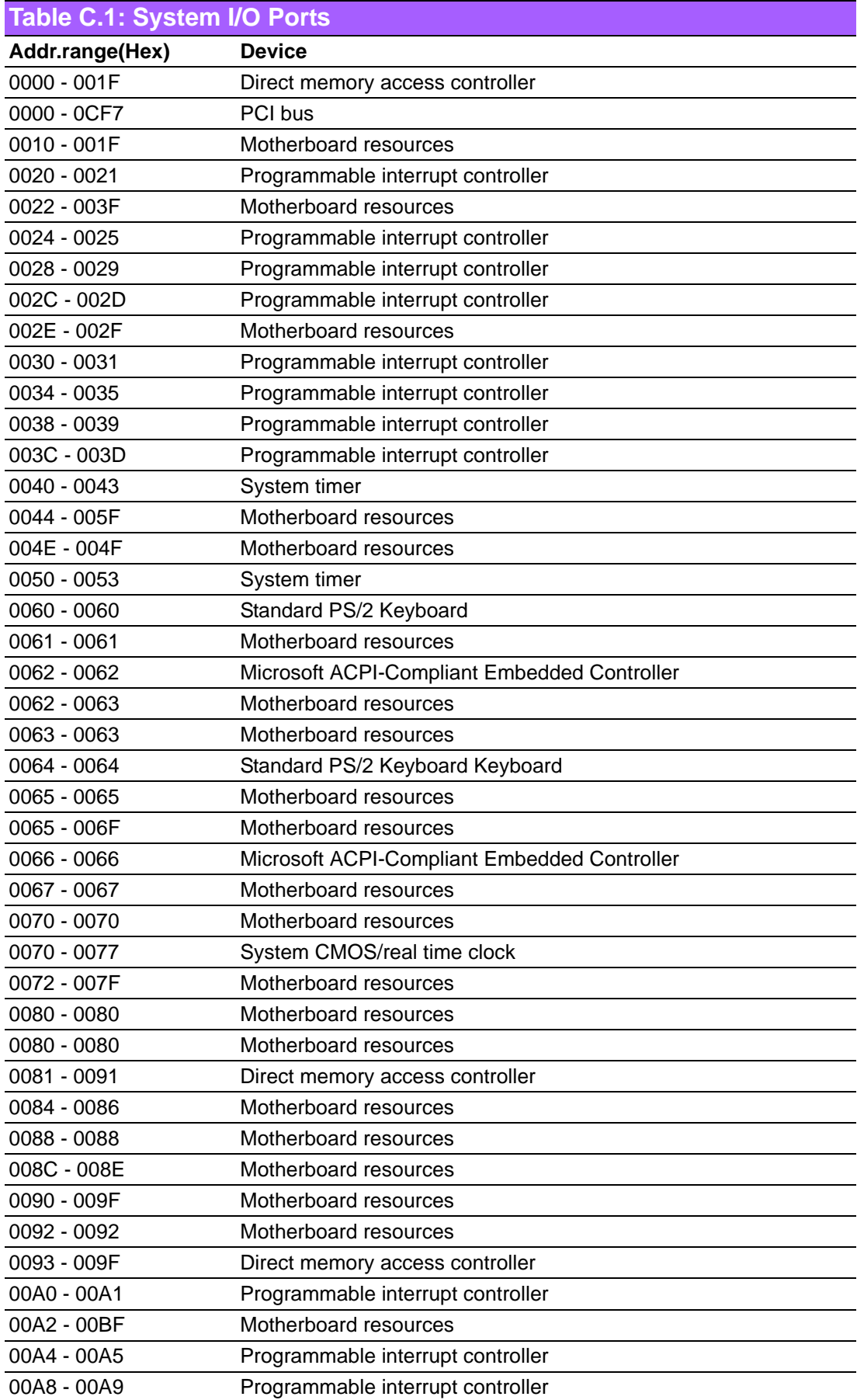

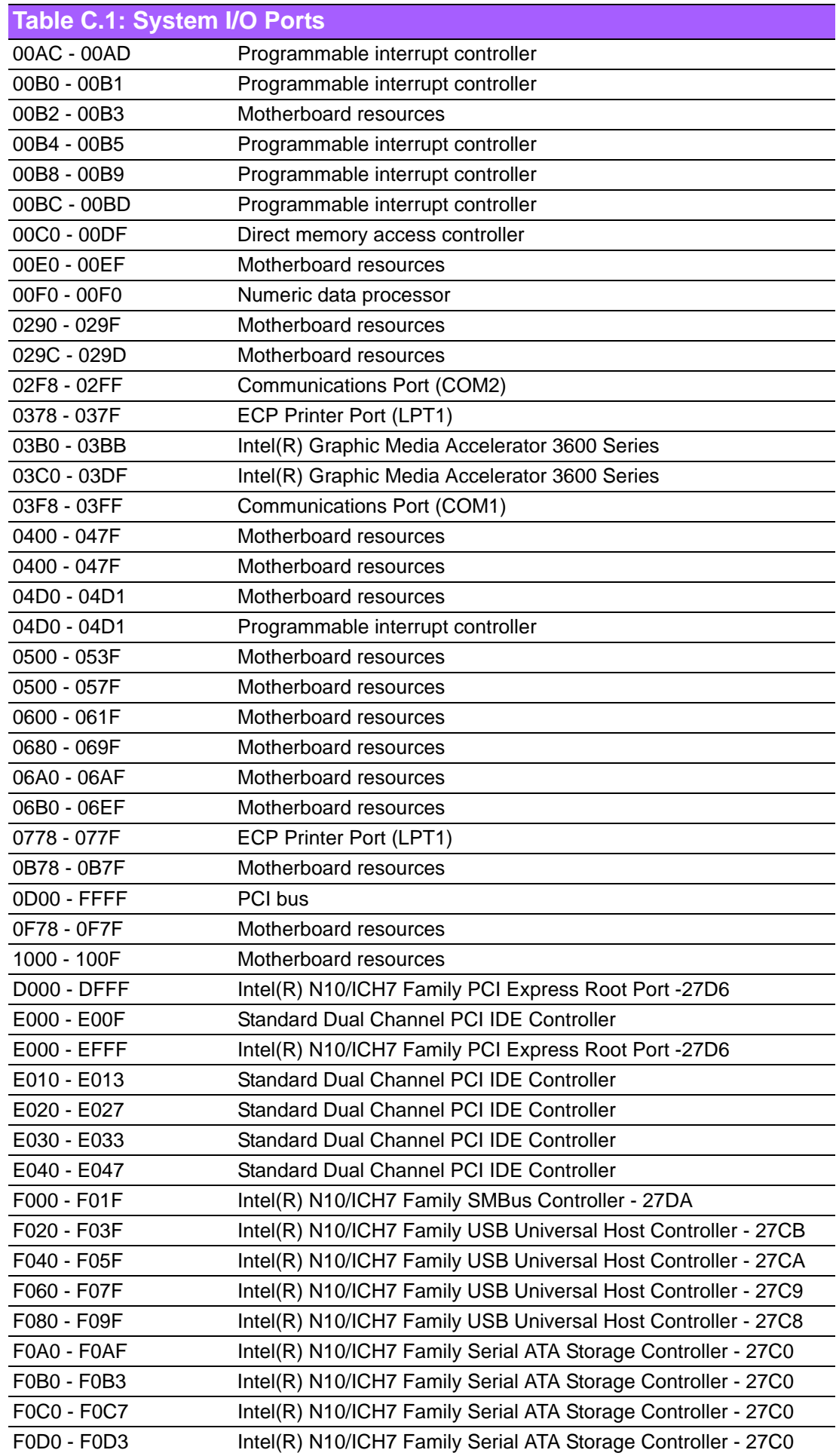

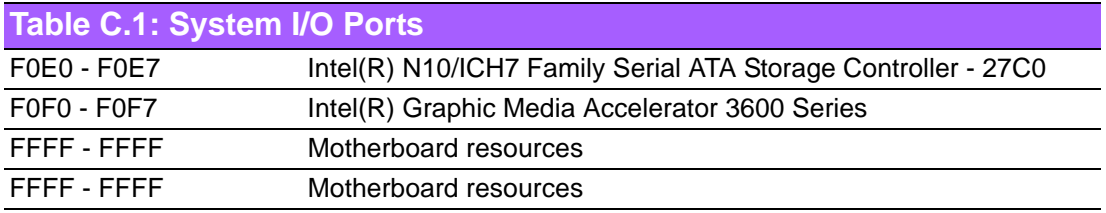

# <span id="page-47-0"></span>**C.2 DMA Channel Assignments**

<span id="page-47-1"></span>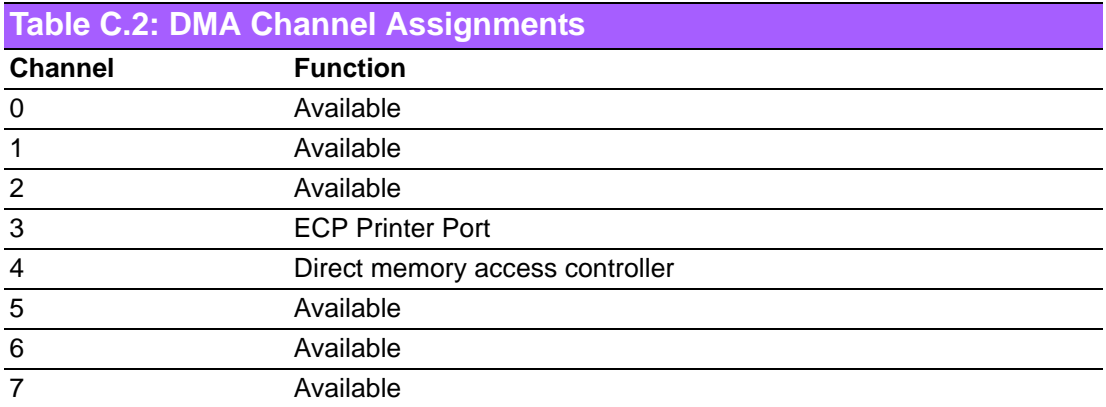

# <span id="page-47-2"></span>**C.3 Interrupt Assignments**

<span id="page-47-3"></span>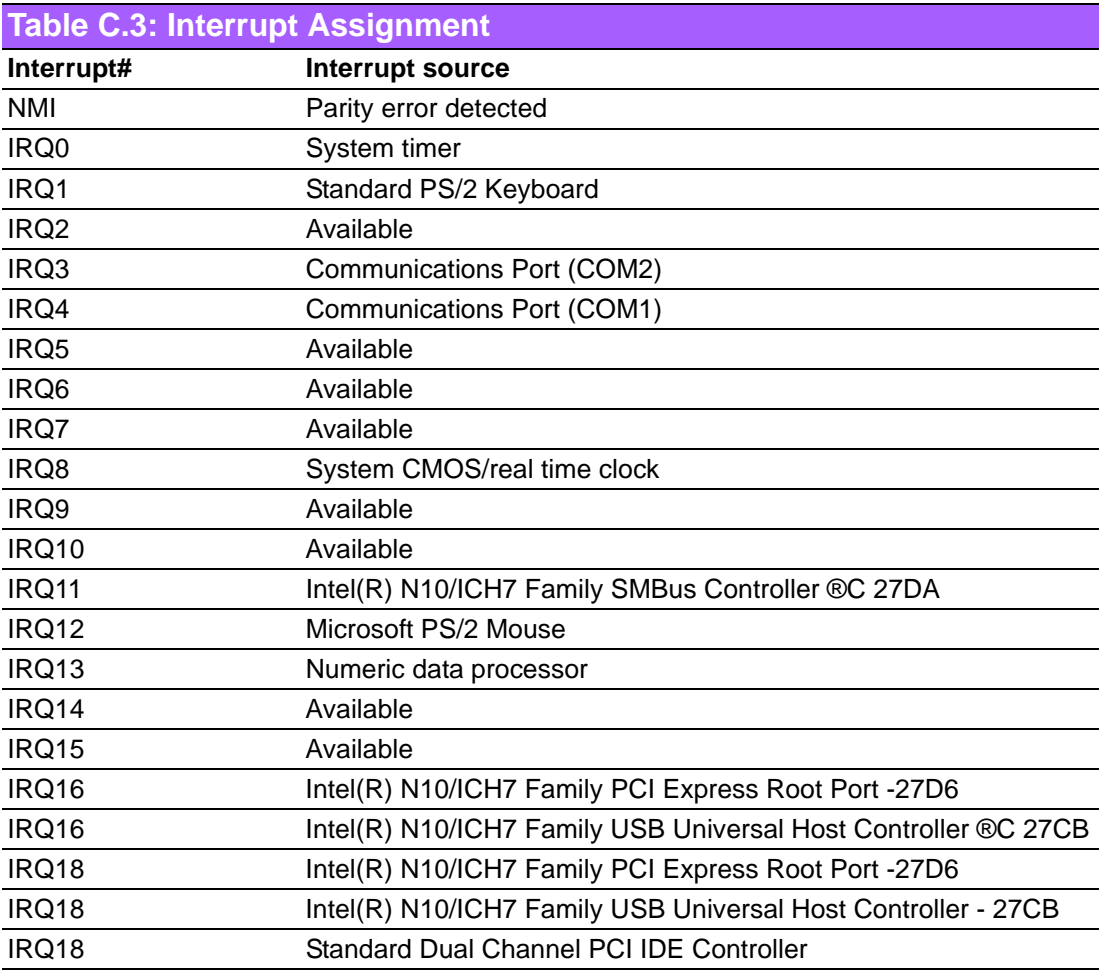

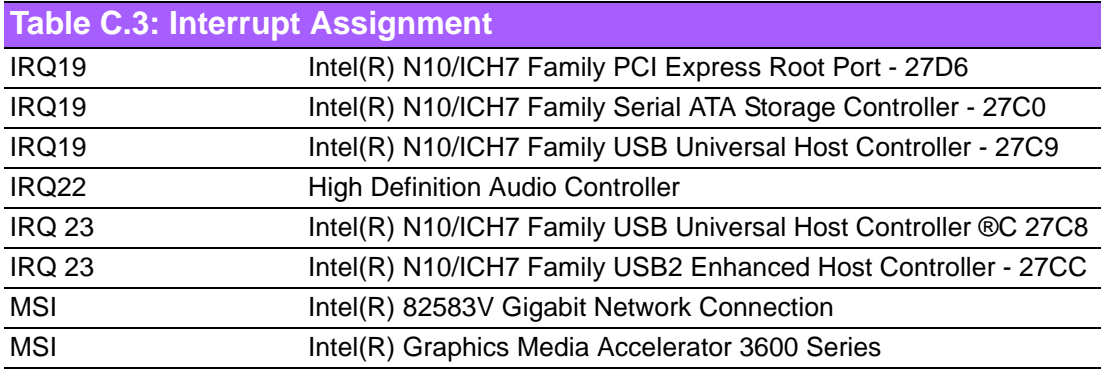

# <span id="page-48-0"></span>**C.4 1st MB Memory Map**

<span id="page-48-1"></span>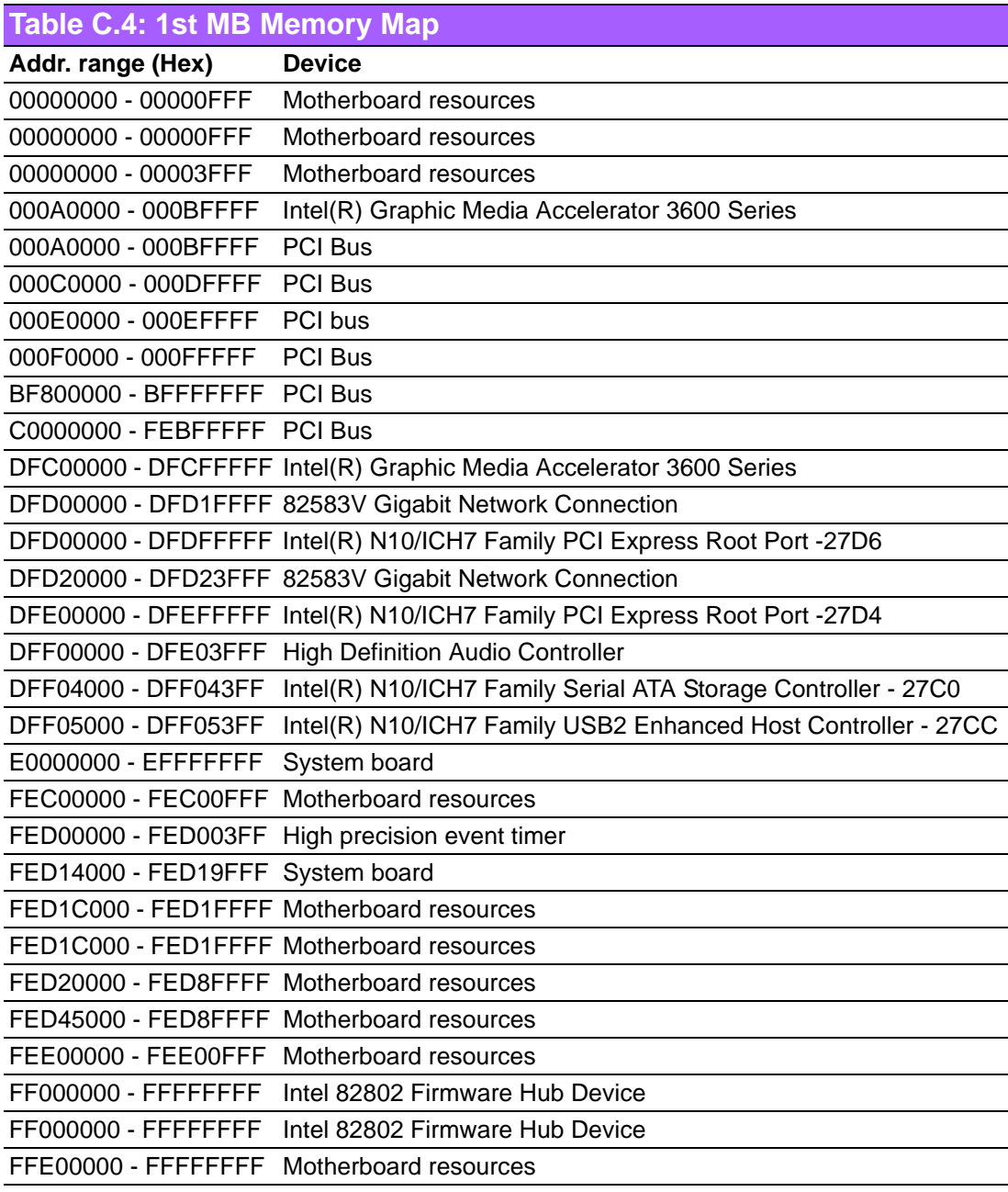

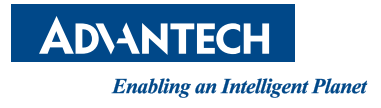

# **www.advantech.com**

**Please verify specifications before quoting. This guide is intended for reference purposes only.**

**All product specifications are subject to change without notice.**

**No part of this publication may be reproduced in any form or by any means, electronic, photocopying, recording or otherwise, without prior written permission of the publisher.**

**All brand and product names are trademarks or registered trademarks of their respective companies.**

**© Advantech Co., Ltd. 2013**